#### **Description**

Le **SMZ x140** annonce les défauts externes et ceux provenant des appareils reliés en réseau (E-Link). Il enregistre aussi les données provenant des régulateurs.

Le **SMZ x140** s'interroge par PC à distance, via modem et permet de programmer tous les appareils du réseau. L'installation d'un PC sur place n'est plus nécéssaire.

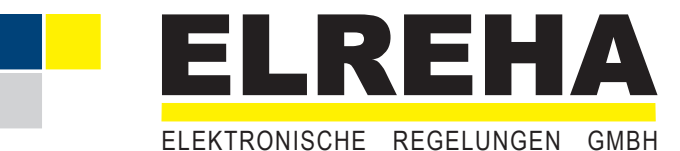

Notice technique **5310902-16/09F Centrale de défauts** Version logiciel 3.4x

**Type : SMZ 3140 SMZ 5140**

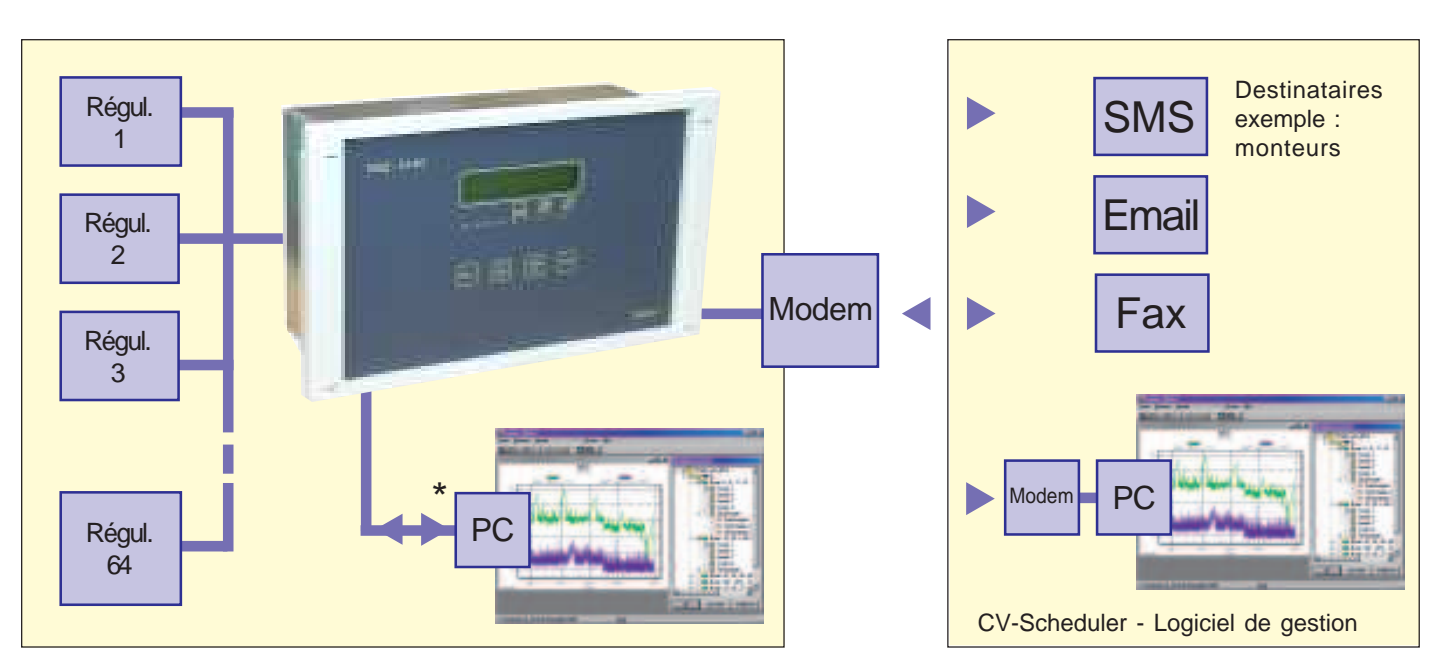

### **Les fonctions principales**

l **Défauts externes** Gestion de 16 entrées de défauts 230V AC librement

configurables. (passif ou actif).

- **Communication et surveillance** Tous les appareils qui sont reliés en réseau sont surveillés. Les défauts sont annoncés soit par relais, soit par modem (télésurveillance).
- l **Enregistrement de données** Enregistrement des données de 64 régulateurs connectés en réseau.

Les températures enregistrées sont visualisables sur l'écran.

l **Réglage à distance** Tous les appareils reliés en réseau peuvent être programmés à partir du SMZ, ce qui est avantageux lorsque les régulateurs sont difficiles d'accès.

Les paramètres s'affichent sur l'écran LCD du SMZ.

- l **Annonce par relais** Lorsque l'installation est équipée d'un PC sur place, les défauts enregistrés par le logiciel peuvent être retransmis par le SMZ, grâce à 4 relais de sortie.
- **Watchdog** (Chien de garde du logiciel) Lorsque le PC sur place sert pour l'enregistrement de mesures, le SMZ surveille si le logiciel fonctionne correctement. Dans le cas contraire, il redémarre l'ordinateur.

### **Accessoires (à commander séparément)**

**•** Modem standard ou modem SMS MDM 1002 / 3002

**•** Logiciel **CV-Scheduler** pour PC (Win 2000/XP), pour gestion, configuration, up-/download et affichage graphique.

## **Types**

**SMZ 3140** ............ montage Rail-DIN, 230V (L x H x P) 153 x 114 x 59mm **Interfaces** ............ 1x RS-232, 2x RS-485

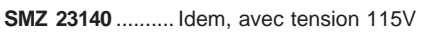

**SMZ 5140** ........... Encastré, 230V (L x H x P) 213 x 125 x 90mm **Interfaces** ............ 2x RS-232, 2x RS-485

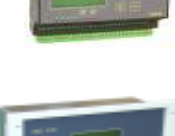

**SMZ 25140** ......... Idem, avec tension 115V

#### **Données techniques**

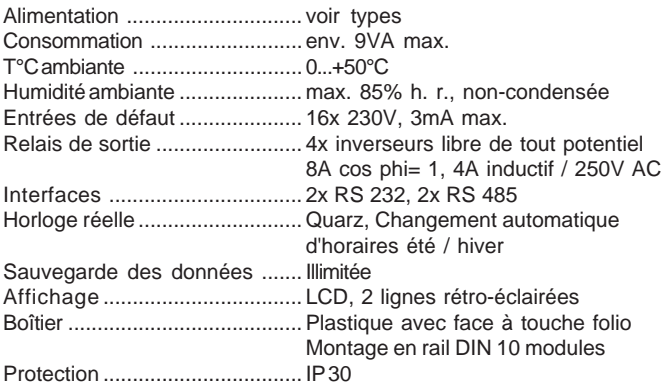

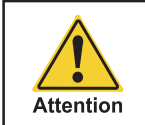

# **SVP voir consignes de sécurité page 7 !**

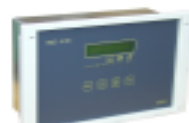

#### **Utilisation**

Tous les paramètres de l'appareil se programment grâce aux 4 touches en façade. Il suffit de choisir les listes des paramètres sur l'écran LCD ou d'utiliser le logiciel 'COOLVision'.

#### **Programmation**

Tous les paramètres sont classés en 8 catégories, appelées "Liste". A la mise en route, il faut attendre que l'afficheur indique "SMZ", l'heure et la date. L'afficheur rétro-éclairé reste éteint. Si des défauts sont détectés à la mise en route, "liste défaut actuel"

s'affiche et la désignation du défaut clignote. Si plusieurs défauts sont présents en même temps, ils peuvent être lus par lesflèches.

#### **Comment appeler les listes**:

 **Aperçu liste des paramètres**

- **<sup>\*</sup>** $\hat{\mathbf{u}}$  / $\hat{\mathbf{v}}$  <sup>\*</sup> Choisir la liste ou paramètre avec les flèches et appuyer sur RET pour y entrer.
- **•** "**ESC**" Appuyer pour sortir de la liste ou du paramètre

#### **Changer le paramètre**:

- **•** Choisir le paramètre
- **•** "**RET**" Appuyer pour entrer dans la programmation, le paramètre clignote (si vous avez entrez le code de déverrouillage)
- **<sup>\*</sup>** $\mathbf{\hat{T}}/\mathbf{\hat{U}}$  Changer la valeur avec les flèches (maintenir la flèches pour faire défiler plus vite)
- **•** "**RET**" Appuyer pour enregistrer la nouvelle valeur, le paramètre ne clignote plus

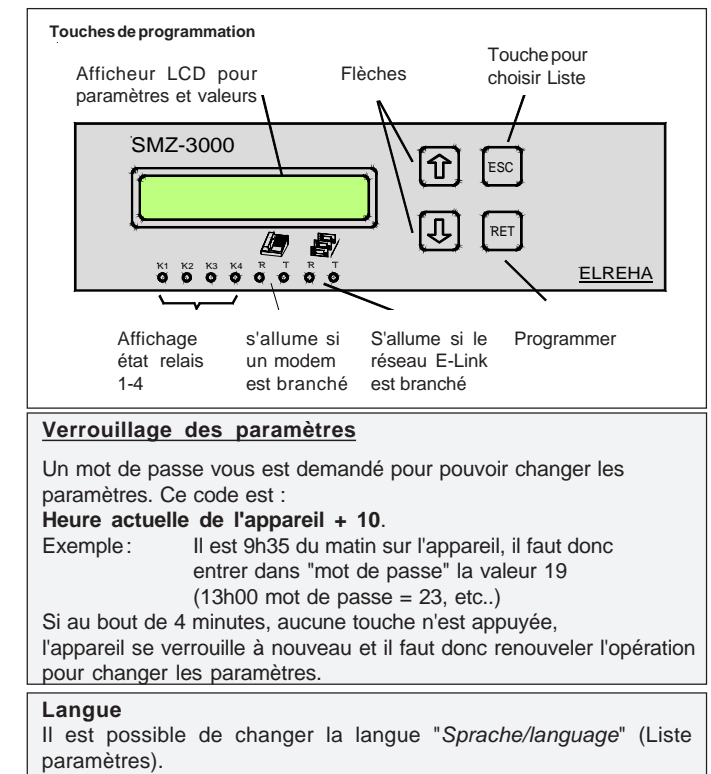

Langues disponibles : allemand, anglais, français et le néerlandais.

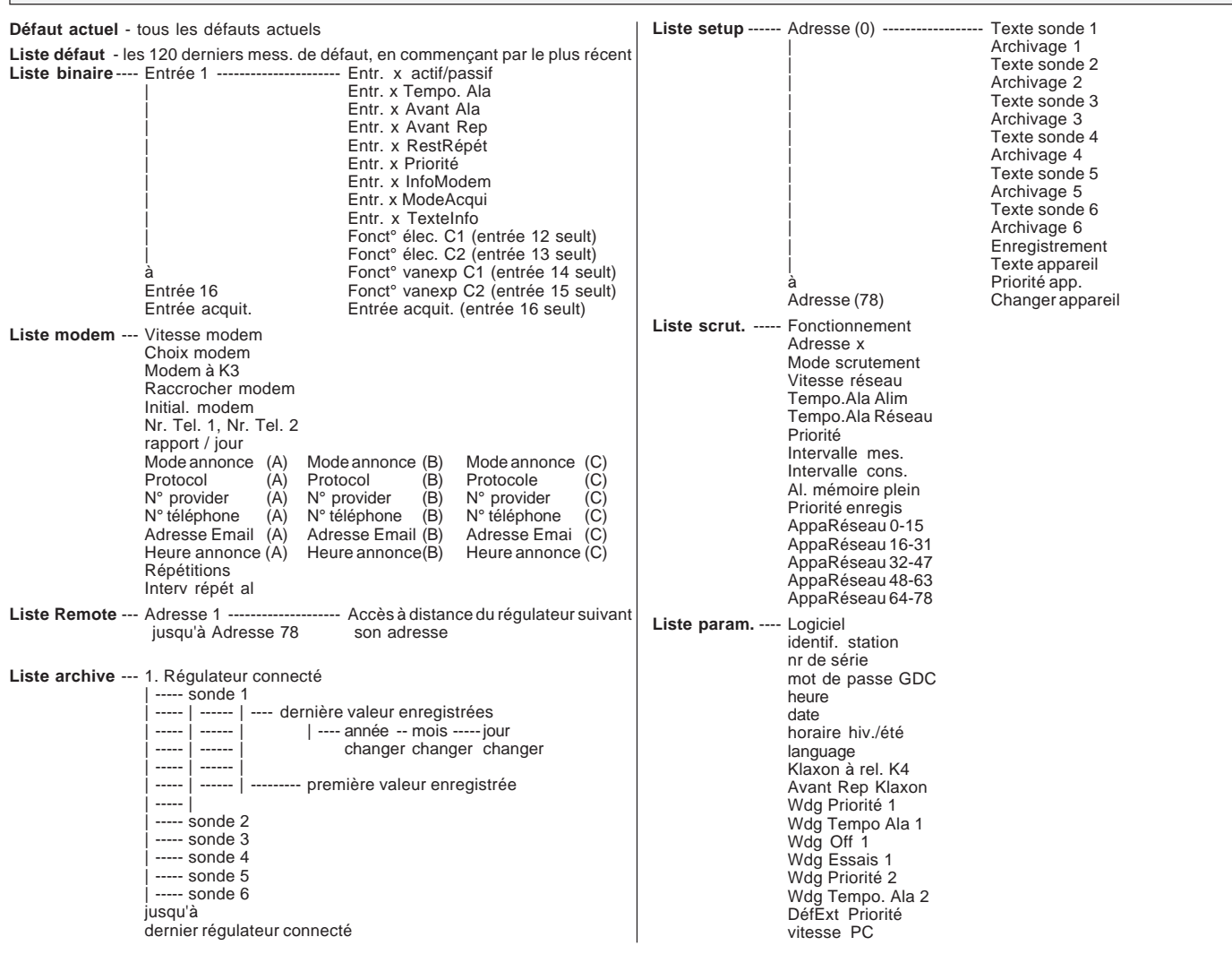

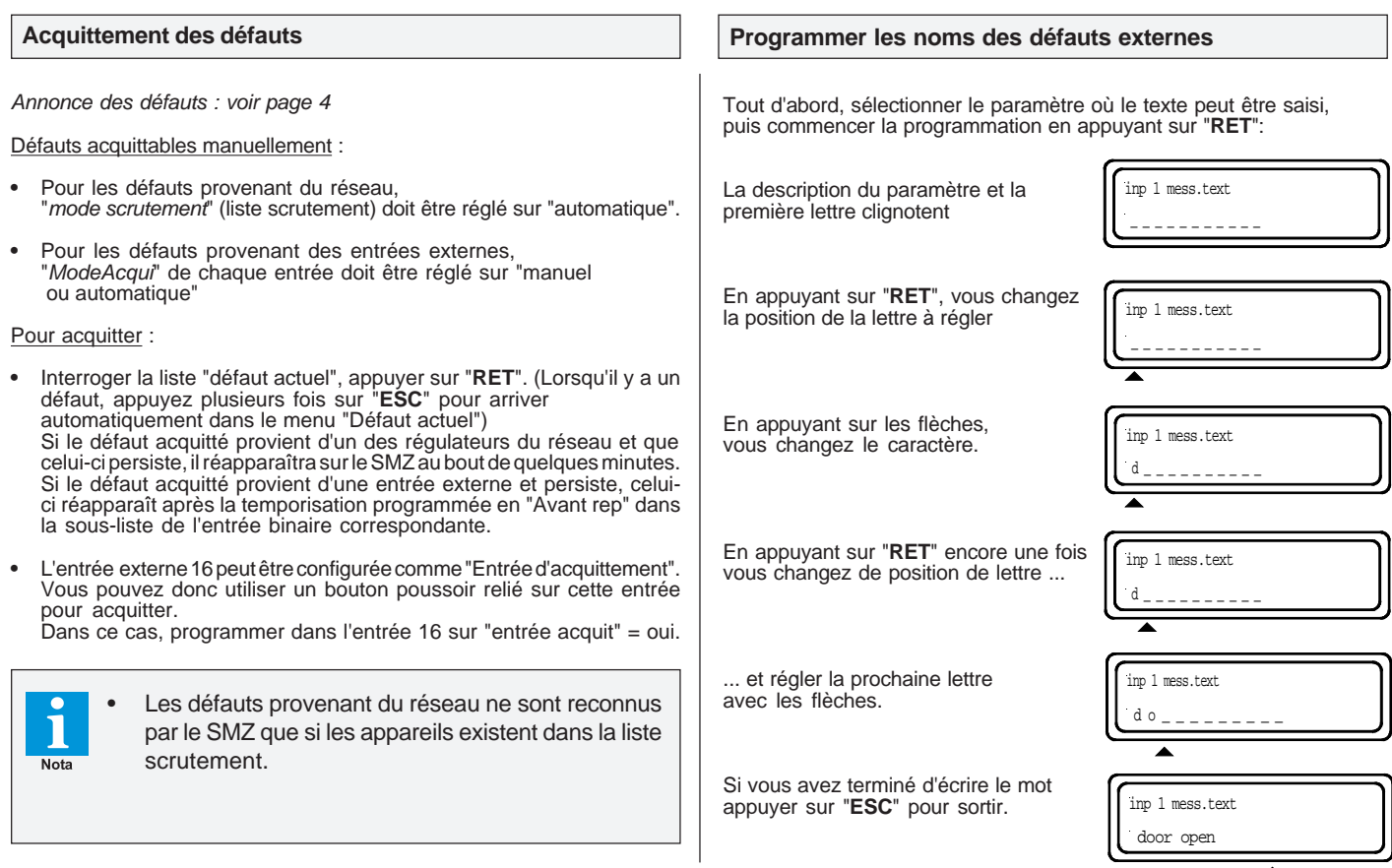

## **Lire les données archivées**

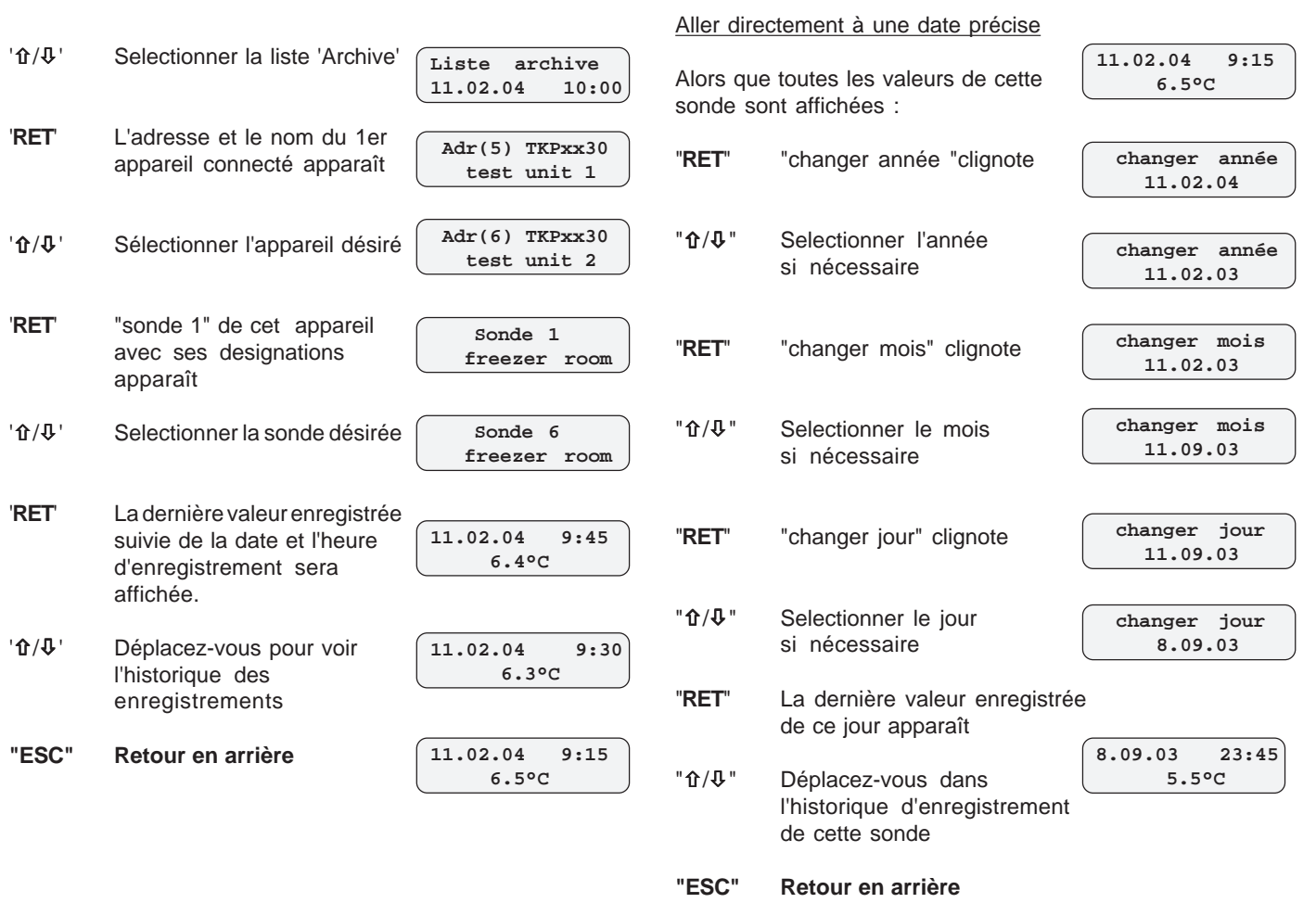

 $\overline{\blacktriangle}$ 

#### **Historique défauts de fonctionnement**

Lorsque le mode d'acquittement du SMZ est en mode "Automatique", le SMZ enregistre la date et l'heure d'annonce et de fin du défaut. Les 120 derniers évènements de défauts sont

visualisables sur le SMZ ou à distance via modem et PC.

La description du défaut est abrégée, par exemple :

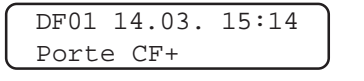

Dernier défaut, le 14 mars à 15:14 : l'entrée digitale nommée "Porte CF+" a été activée.

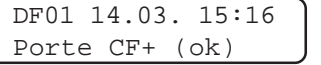

Message acquitté : L'entrée digitale nommée "Porte CF+" a été acquittée le 14 mars à 15:16.

Pour les défauts provenant des appareils en réseau, la forme du message de défaut peut être paramétrée dans le menu "visualis.défauts" (Liste paramètres).

Exemples:

Si "visualis.défauts" est paramétrée sur "appareil", voici ce qui apparait à l'écran :

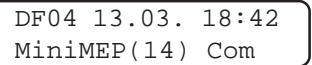

Il y a un problème de communication avec un MiniMEP, ayant l'adresse 14 Date : 13 mars à 18h42.

Si "visualis.défauts" est paramétrée sur "Texte appareil", voici ce qui apparait à l'écran :

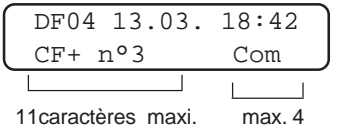

1. Défauts du SMZ écrits dans la liste défauts

- **----**............ Aucun défaut **Init** L'appareil a été pour la première fois mis sous tension ou il a eut une problème de mémoire **Hard** Un défaut de l'électronique est apparu
- **Alim** ........ L'appareil a été mis sous tension **Off**............ L'appareil a été mis hors tension
- **Wdg1** ....... Le logiciel CoolVision connecté avec la fonction Watchdog ne répond plus
- **Wdg2** ....... Le logiciel CoolVision connecté avec la fonction Watchdog activée ne répond plus
- **Com** ........ Défaut de communication avec un des appareils connectés au réseau **Elim** ......... Un des appareils du réseau
	- a été retiré

2. Défauts du SMZ annoncés dans la liste défauts actuels et liste défauts

**Défauts X** L'entrée de défauts X est activée. "Défaut" est le texte programmé d'usine dans le SMZ. Si vous avez modifié le texte selon votre application, ce mot apparaît à la place de "Défaut".

3. Annonces de défaut des appareils reliés au réseau et branché sur le SMZ

Les défauts des appareils sont parfois indiqués en abbrégé sur le SMZ. SVP lire la notice technique de l'appareil en question pour obtenir plus informations sur le défaut.

#### Voici les abbréviations de défauts du TKP 3130:

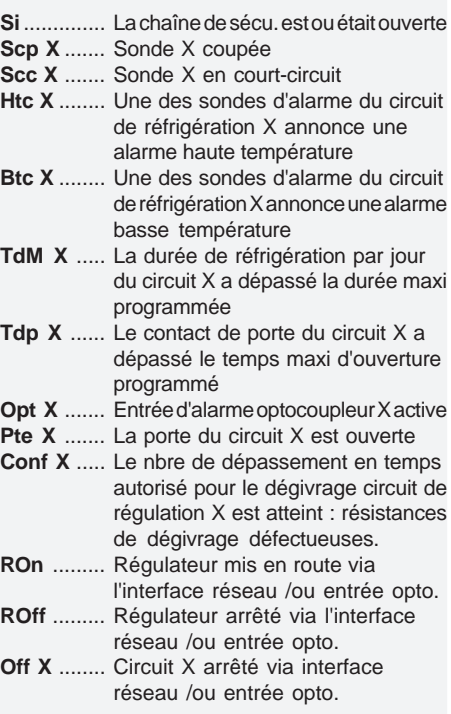

Liste binaire **Elle regroupe tous les réglages des 16** entrées de défaut externe : le numéro de l'entrée et son état actuel.

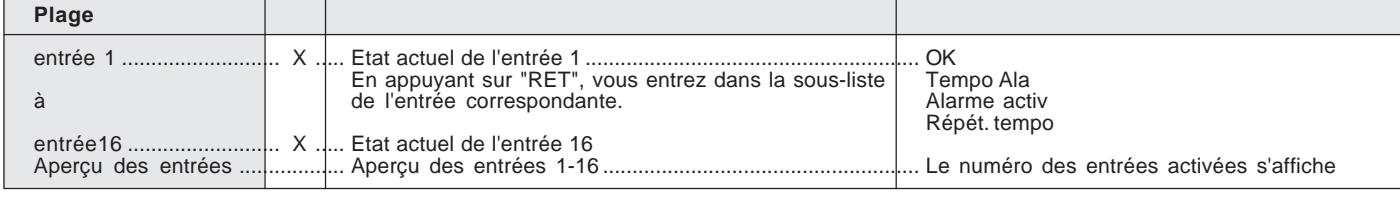

Liste Défauts Regrouppe les 120 derniers messages d'erreur avec la date et l'heure.

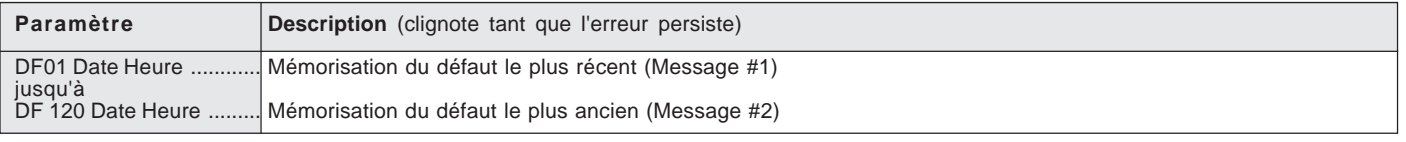

Liste Remote **Inter au les paramètres** de chaque régulateur connecté au sein du réseau.

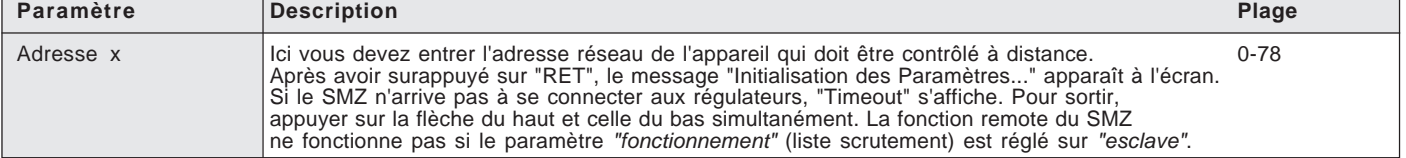

## **Liste binaire**

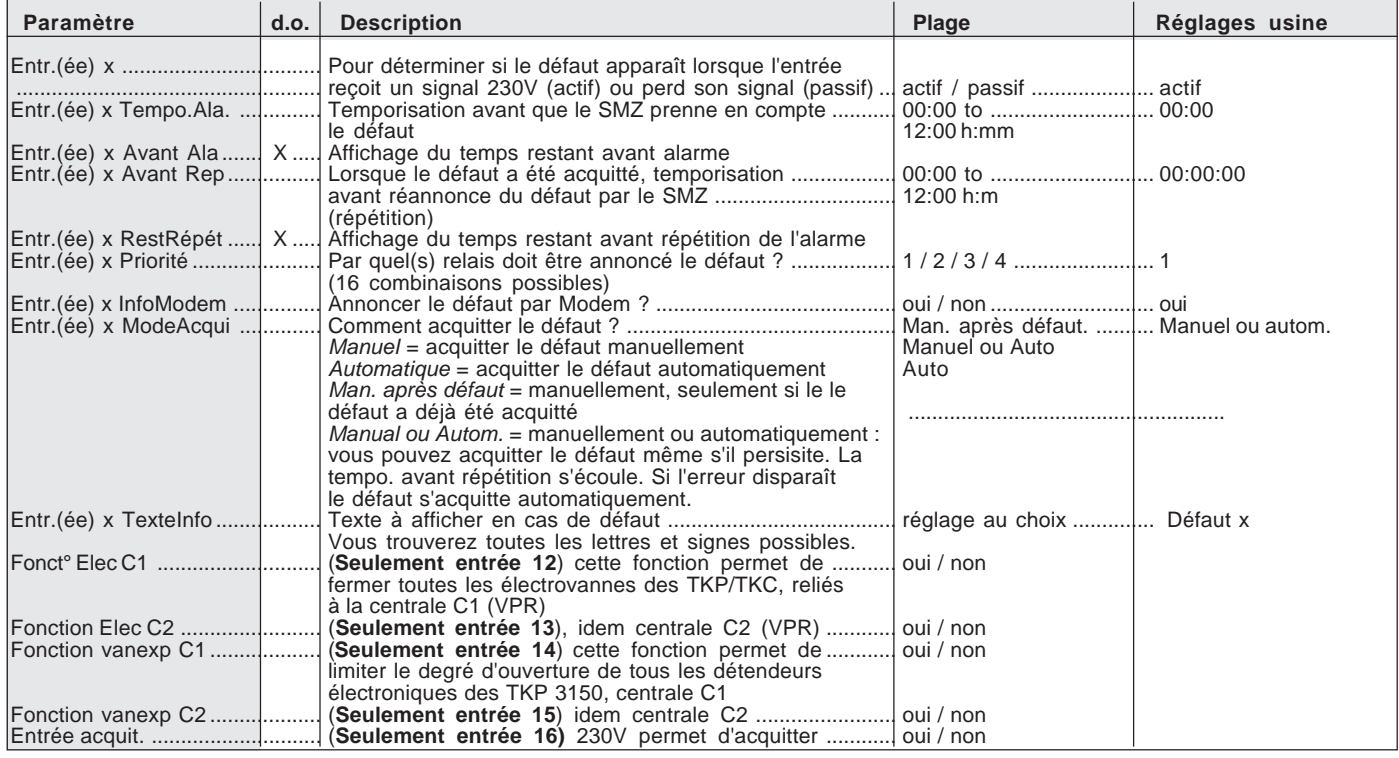

## **Liste modem**

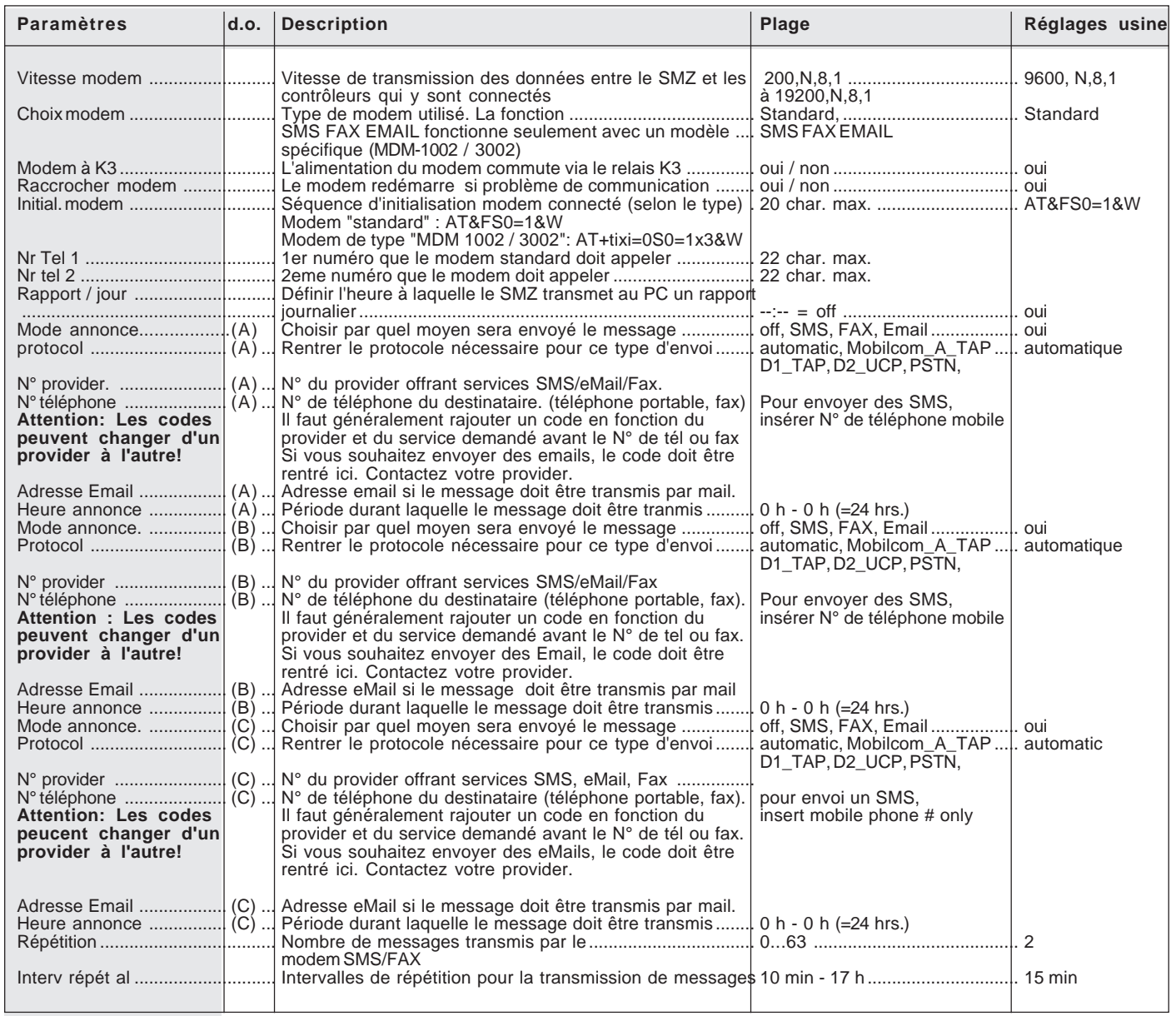

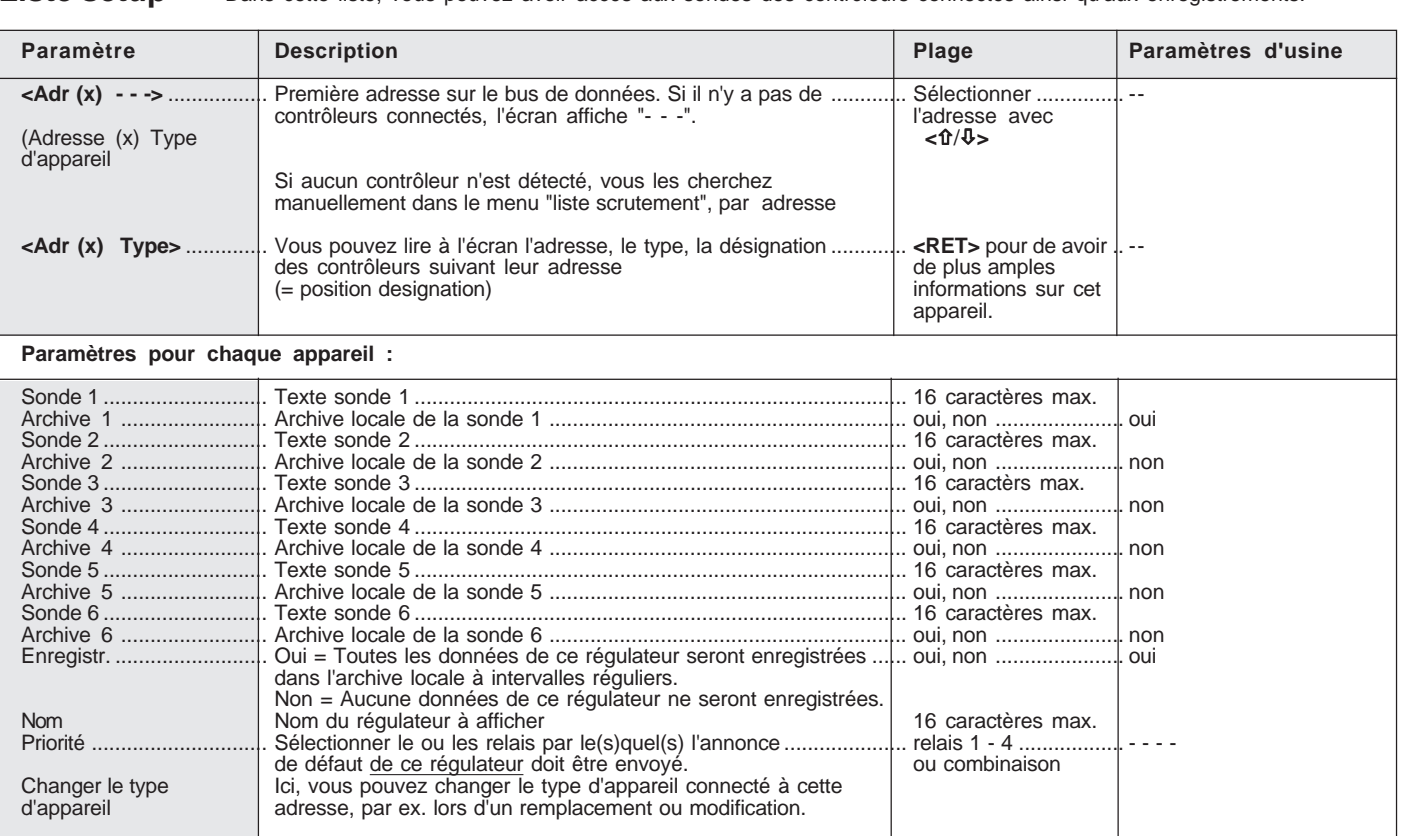

## Liste setup Dans cette liste, vous pouvez avoir accès aux sondes des contrôleurs connectés ainsi qu'aux enregistrements.

Liste scrutement Liste des paramètres pour la connexion au réseau

Attention : Si un régulateur doit être remplacé, ses

ses données seront effacées.

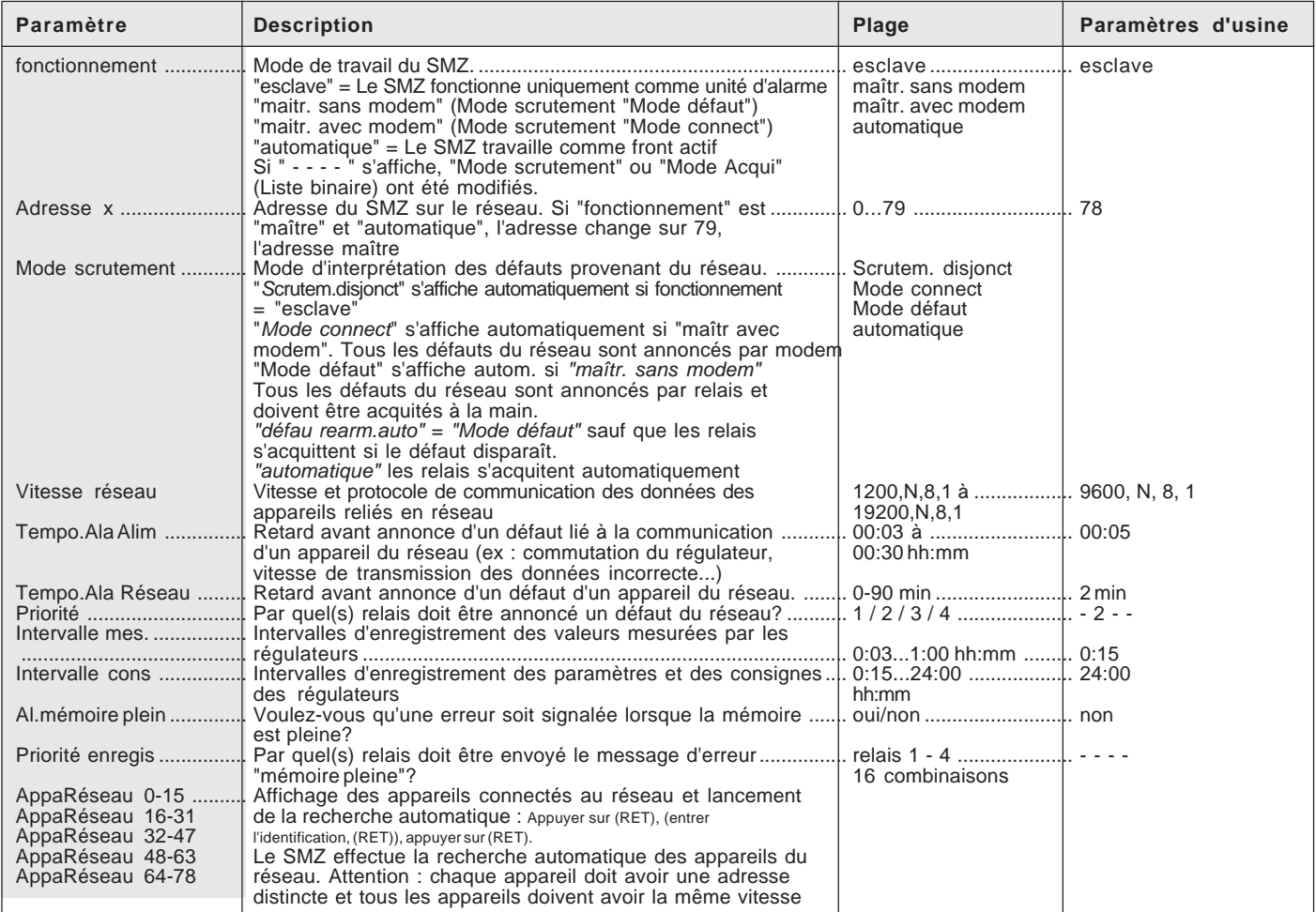

Liste paramètres Regroupe les paramètres génériques

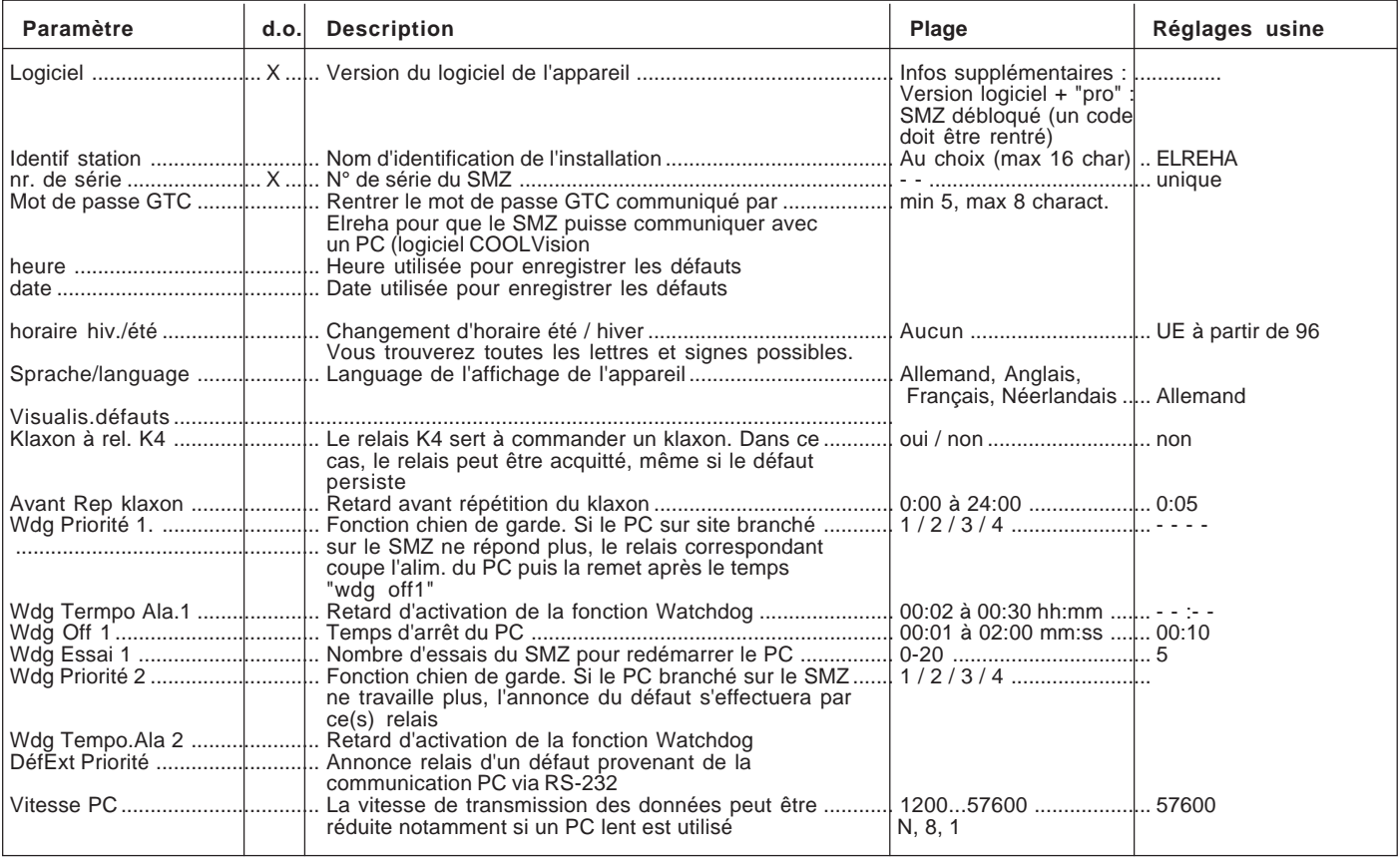

#### **Raccordements électriques / Consignes de sécurité**

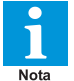

L'utilisateur doit toujours être en possession de cette notice. En cas de dommage dû à une négligence ou à l'inobservation de la présente notice, la garantie ne sera pas prise en compte.

Cette notice contient des consignes de sécurité supplémentaires à prendre en compte :

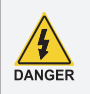

Si vous constatez une quelconque anomalie, l'appareil ne doit pas être mis sous tension! Risque d'électrocution! Le fonctionnement n'est plus sûr si :

- l'appareil est détérioré extérieurement,
- l'appareil ne fonctionne plus,
- l'appareil était stocké un long moment dans de, mauvaises conditions,
- l'appareil est très sale ou humide,
- l'appareil a été endommagé durant le transport,
- **• L'installation et la mise en route de l'appareil doivent s'effectuer en présence d'un spécialiste.**
- **• Vérifier lors du montage que l'appareil est bien hors-tension ! Risque d'électrocution !**
- **• Ne jamais utiliser l'appareil sans son boitier de protection. Risque d'électrocution !**

**• La borne de terre disponible sur l'appareil doit être reliée à la terre.** Si la terre n'est pas correctement branchée, le filtrage interne ne fonctionne pas et peut entrainer des variations sur l'afficheur.

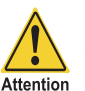

• Vérifier les conditions de fonctionnement de l'appareil : - Tension d'alimentation.

- Ambiance (Température et humidité).

- Puissance maximale des relais par rapport aux appareils commandés (ex : moteur, chauffage). Possibilité de panne ou endommagement si les intensités ne sont pas respectées.

• Les câbles de sondes doivent être blindés et séparés des câbles de puissance. Le blindage doit être relié d'un côté à la terre, au plus près du régulateur, afin d'éviter les problèmes d'induction

• La section des câbles d'extention de sonde doit être d'au moins 0.5mm<sup>2</sup>. Des câbles trop fins peuvent entrainer des défauts d'affichage.

- Eviter de placer le régulateu à proximité de contacteurs de forte puissance.
- Respecter les consignes électriques générales d'installation préconisées

## **Nettoyage**

La façade peut être nettoyée à l'aide d'un chiffon humide ou une lingette de nettoyage. Ne pas utiliser de produits agressifs, risque d'électrocution!

## **Exemple : Installation avec surveillance par PC**

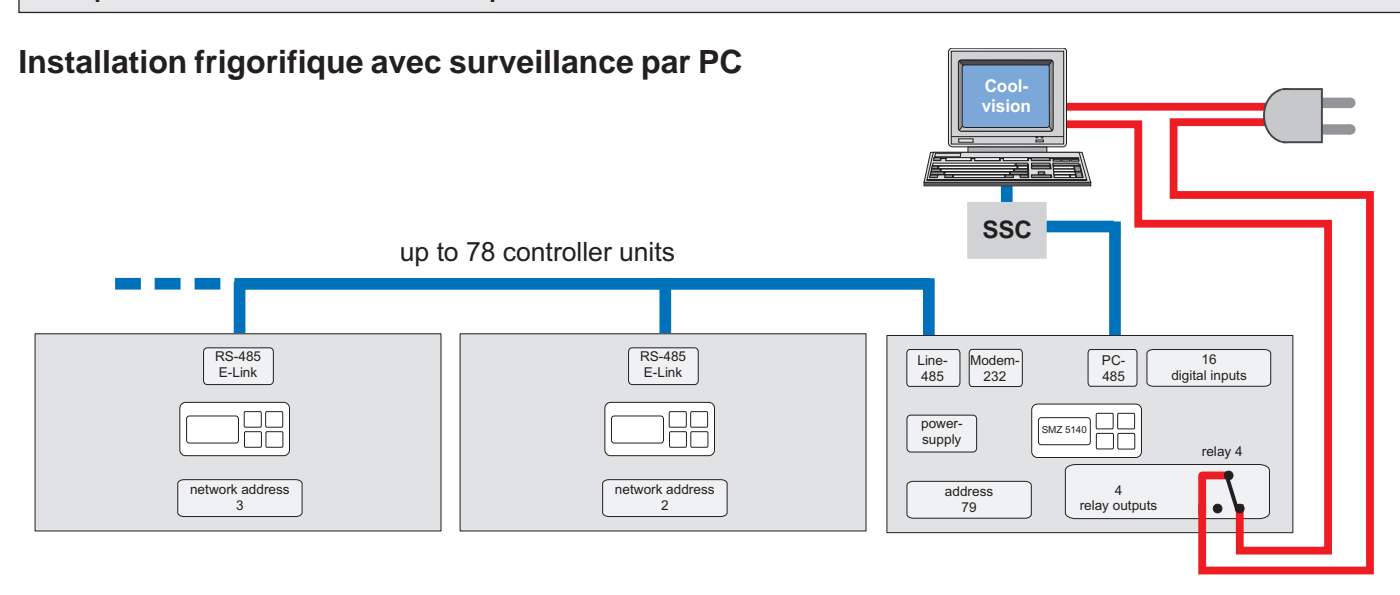

#### **L'application :**

Le PC sur site permet de régler l'installation, d'effectuer l'enregistrement et d'analyser les mesures. Le PC est surveillé (Watchdog) par le SMZ et le contact à ouverture du relais 4 sert à alimenter le PC.

Les régulateurs et appareils en réseau sont branchés sur l'interface 'RS-485-Line' du SMZ.

L'interface COM du PC est branché sur l'interface 'PC-485' du SMZ.

Le SMZ gère les 16 entrées de défauts et surveille les appareils en réseau.

## **Mise en route**

Lors de la mise en route, le défaut actuel s'affiche. L'afficheur rétro-éclairé est éteint. En appuyant sur une des touches l'afficheur s'allume. Il faut donc programmer les paramètres suivants :

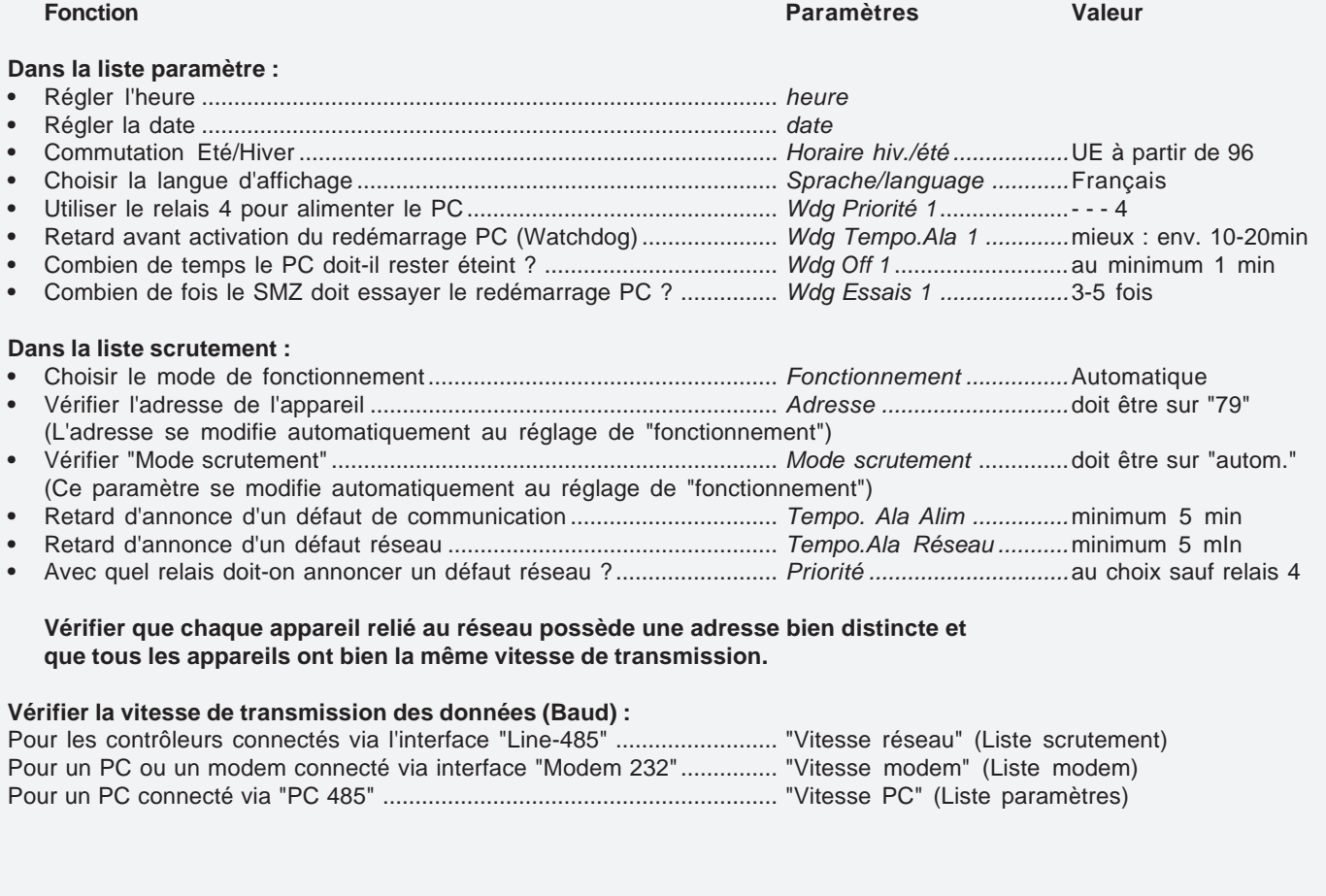

## **Exemples d'installation**

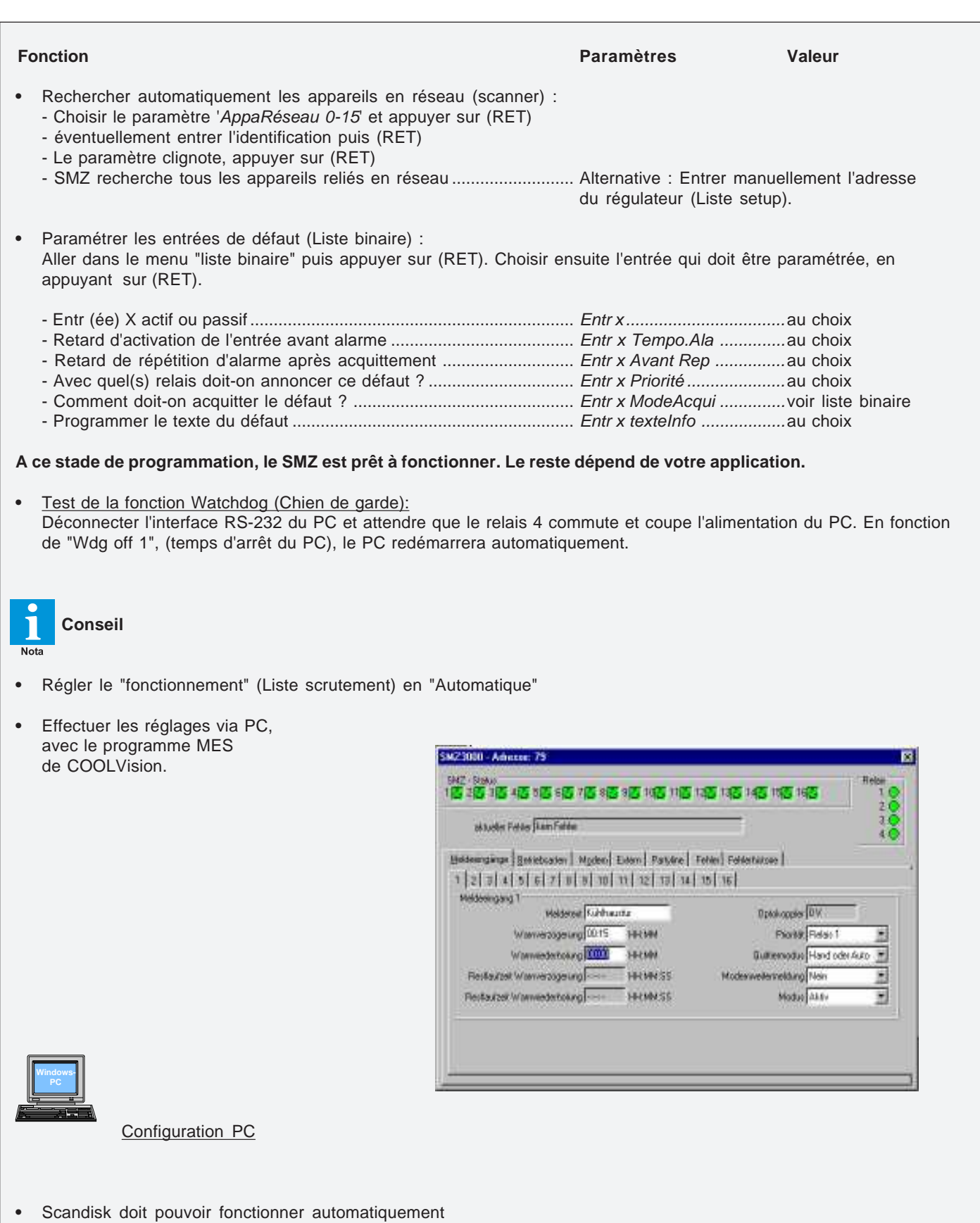

- **•** Désactiver tous les modes d'économie d'énergie du PC, dans le Bios et dans le système d'exploitation Windows.
- \* attention : si les entrées non-utilisées sont réglées sur passif, le SMZ va annoncer un défaut.

## **Exemples d'installation**

## **Installation frigorifique avec contrôle à distance**

#### **L'application :**

Linstallation est gérée par des régulateurs qui sont connectés au SMZ par un bus réseau :

- Détecter les messages d'erreur des régulateurs en réseau
- Gestion de 16 entrées digitales de défaut (0V = erreur)
- Redirection automatique du message d'erreur par modem
- Les données enregistrées sont archivées et traitées automatiquement (rapports HACCO)
- Optionnel : un PC sur site peut être installé, si le client souhaite avoir accès à l''installation
- Initialisation et mise en route automatique du modem

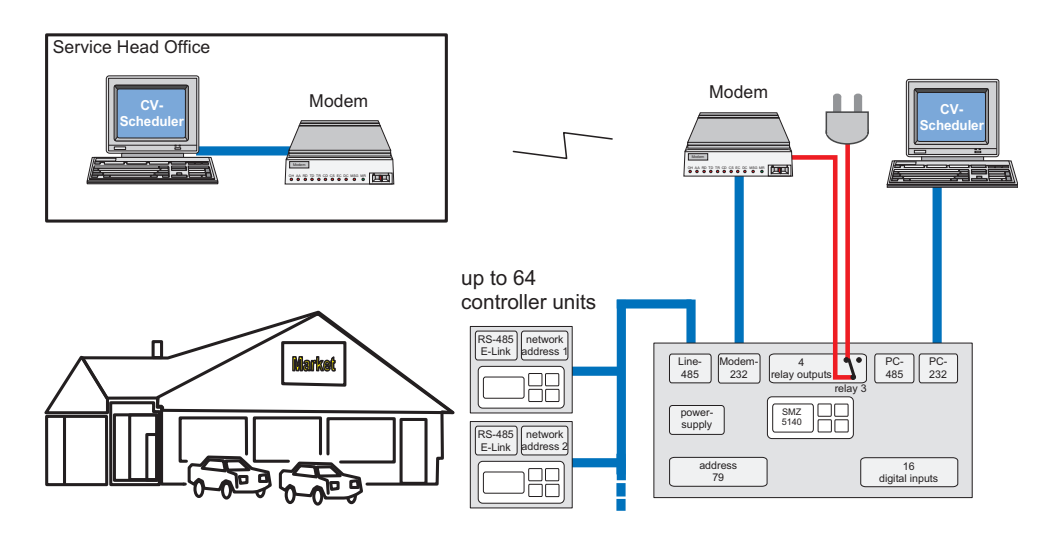

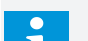

**Nota** 

#### **Mise en place d'un PC sur site**

SMZ 3140 : Via interface PC 485.Le PC doit être équipé de l'interface RS-485 ou connecté via le SSC, convertisseur d'interface.

SMZ 5140 : Via interface PC 485 (cable, d'une longueur maximale de 1000m), ou PC 232 (cable d'une longueur maximale de 15m)

## **Mise en route**

Lors de la mise en route, le défaut actuel s'affiche, l'afficheur rétro-éclairé est éteint. En appuyant sur une des touches l'afficheur s'allume. Il faut ensuite programmer les paramètres suivants :

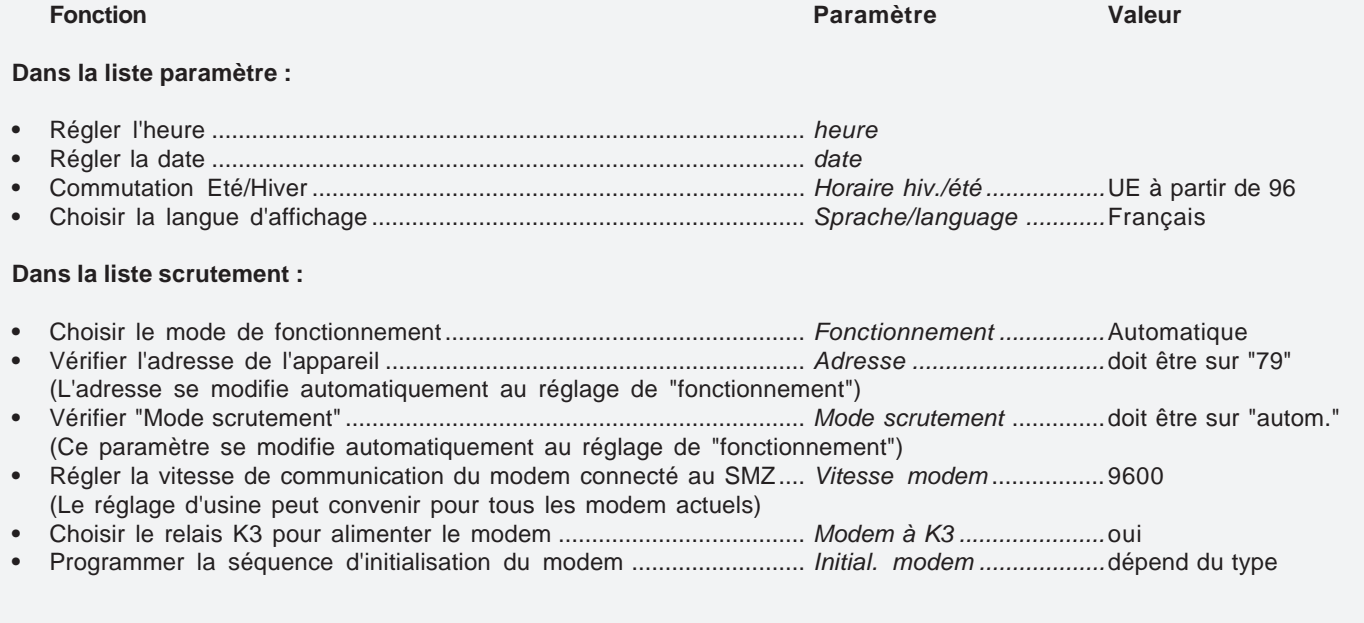

## **Exemples d'utilisation**

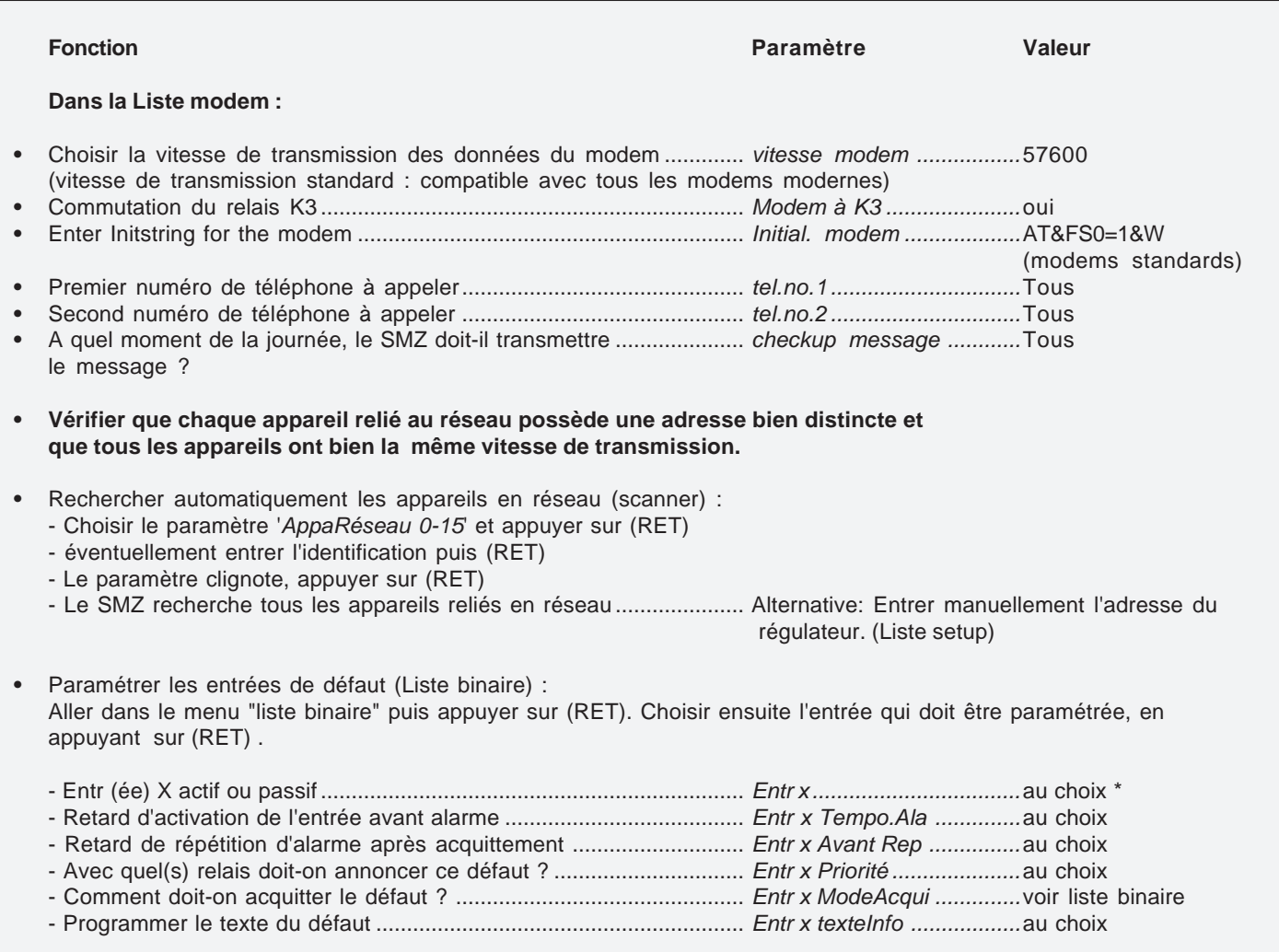

**A ce stade de programmation, le SMZ est prêt à fonctionner.** Le reste dépend de votre application.

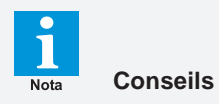

- **•** Régler le mode "fonctionnement" (Liste scrutement) sur "Automatique"
- **•** Retirer le câble du modem. Effectuer les réglages via laptop avec l'interface 'RS-232-Service' du SMZ, grâce au programme MES de COOLVision.
- **•** Une fois avoir effectué tout le paramètrage, remettre le modem sur l'interface 'RS-232-Service' du SMZ.

## **Exemples d'installation**

## **Transmission du message d'erreur par SMS (2 destinataires) et email.**

#### **L'application :**

- Détection des messages d'erreurs des régulateurs connectés au réseau
- Gestion de 16 entrées de défauts 230 V AC librement configurables
- Redirection automatique du message d'erreur, en faisant appel aux services d'un provider.
- Le message peut être envoyé en parallèle par email pour archivage.
- Optionnel : un PC sur site peut être installé, si le client souhaite avoir accès à l''installation
- Initialisation automatique du modem

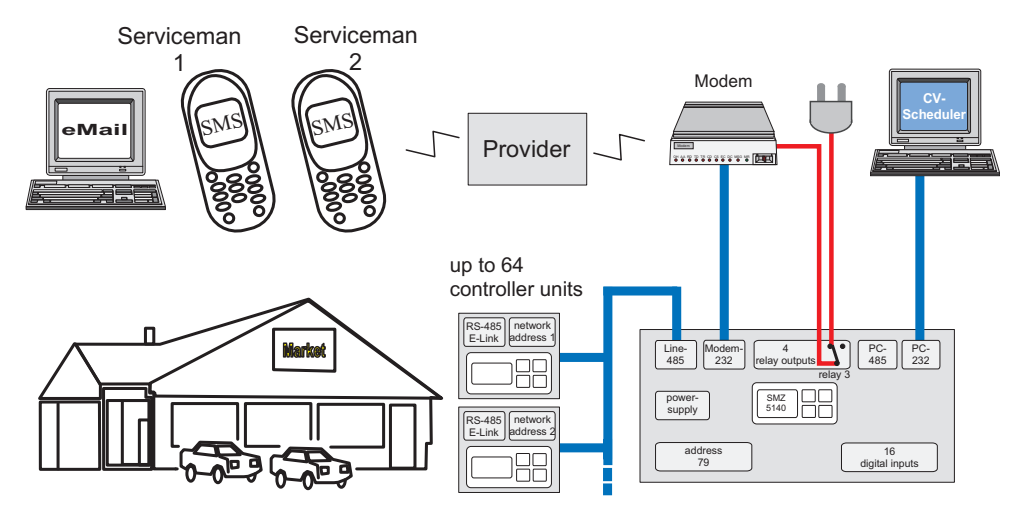

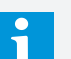

**Nota** 

#### **Mise en place d'un PC sur site**

SMZ 3140 : Via interface PC 485. Le PC doit être équipé de l'interface RS-485 ou connecté via le SSC, convertisseur d'interface.

SMZ 5140 : Via interface PC 485 (cable, d'une longueur maximale de 1000m), ou PC 232 (cable d'une longueur maximale de 15m)

## **Mise en route**

Si le SMZ est allumé, l'écran affiche le message d'erreur en cours. Le rétroéclairage de l'écran est éteint. Si vous appuyez sur une touche, le rétroéclairage de l'écran s'allume. L'ordre de paramétrage est :

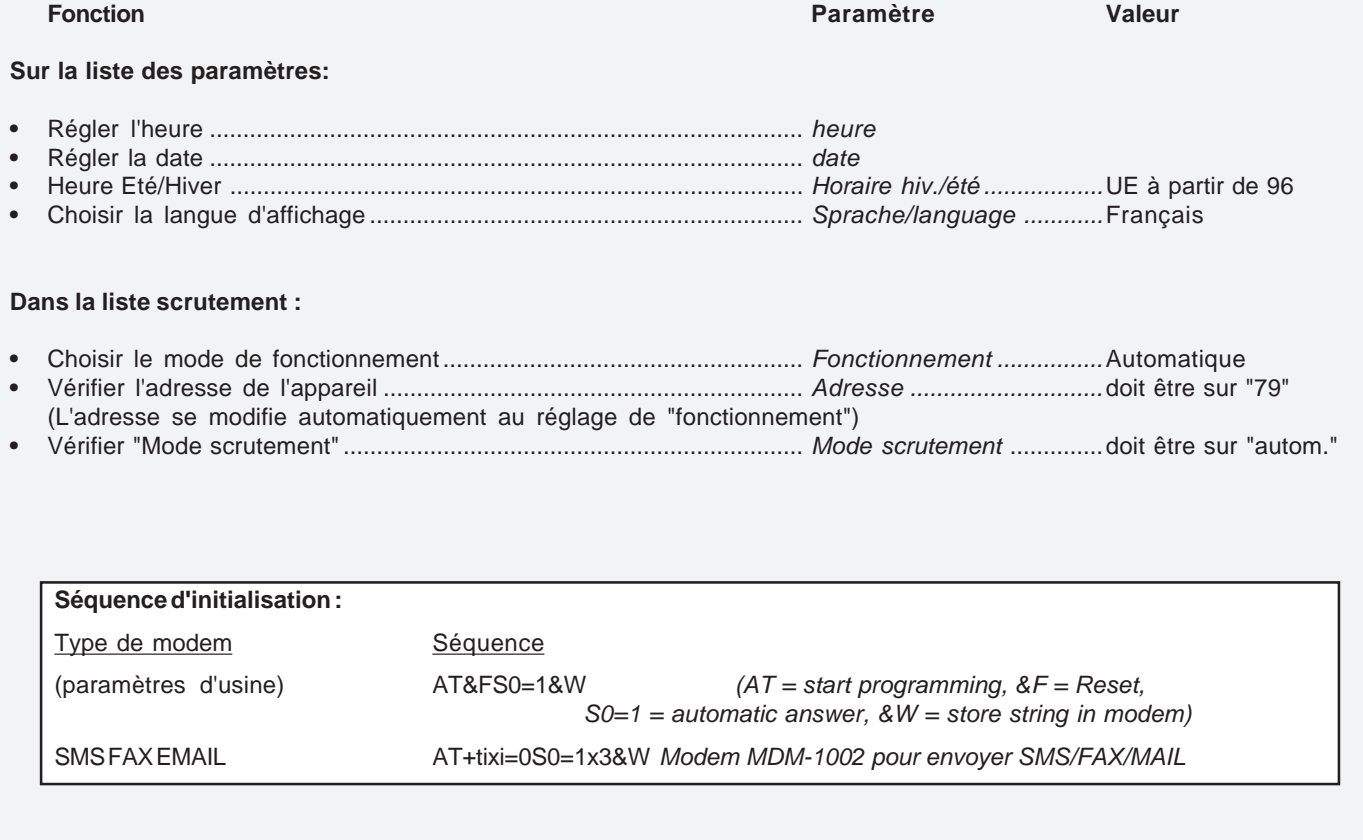

## **Exemples d'utilisation**

#### **Liste Modem:**

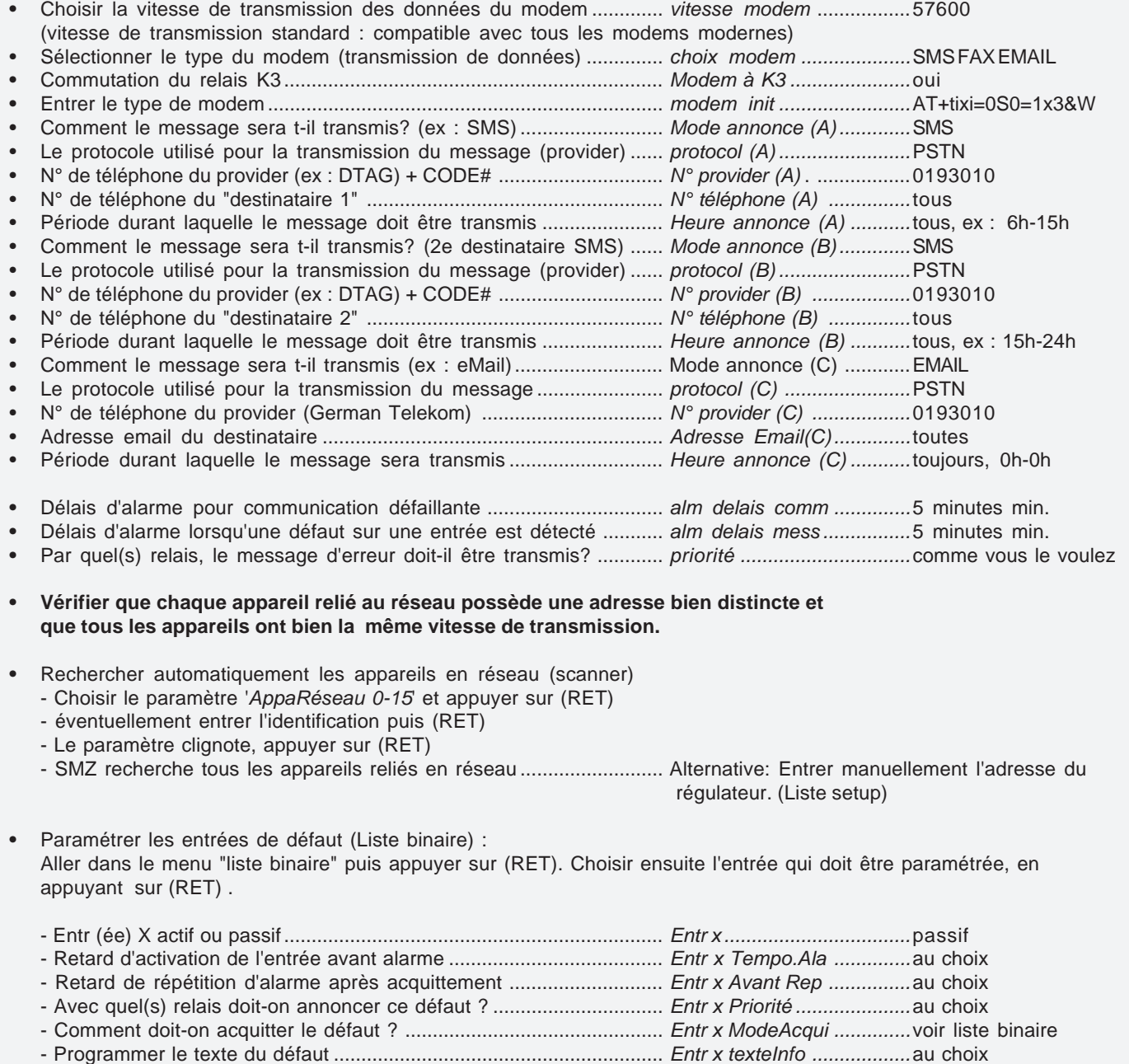

**A ce stade de programmation, le SMZ est prêt à fonctionner.** Le reste dépend de votre application.

# **Conseils**

**•** Régler le mode "fonctionnement" (Liste scrutement) sur "Automatique"

**•** Retirer le câble du modem. Effectuer les réglages via laptop avec l'interface 'RS-232-Service' du SMZ, grâce au programme MES de COOLVision.

### **Exemple d'application**

## **Surveillance de l'installation par PC et envois des défauts par SMS.**

#### **L'application :**

- Détection des messages d'erreurs des régulateurs connectés au réseau.
- Gestion de 16 entrées de défauts 230 V AC librement configurables.
- Redirection automatique du message d'erreur, en faisant appel aux services d'un provider, vers 2 destinataires.
- Le message peut être envoyé en parallèle par email pour archivage.
- Tous les paramètres des régulateurs doivent être sauvegardés par le SMZ et redirigés vers un PC à distance.
- L'utilisateur veut lire à l'écran du SMZ les valeurs mesurées par 10 sondes, car il n'y a pas de PC sur site.

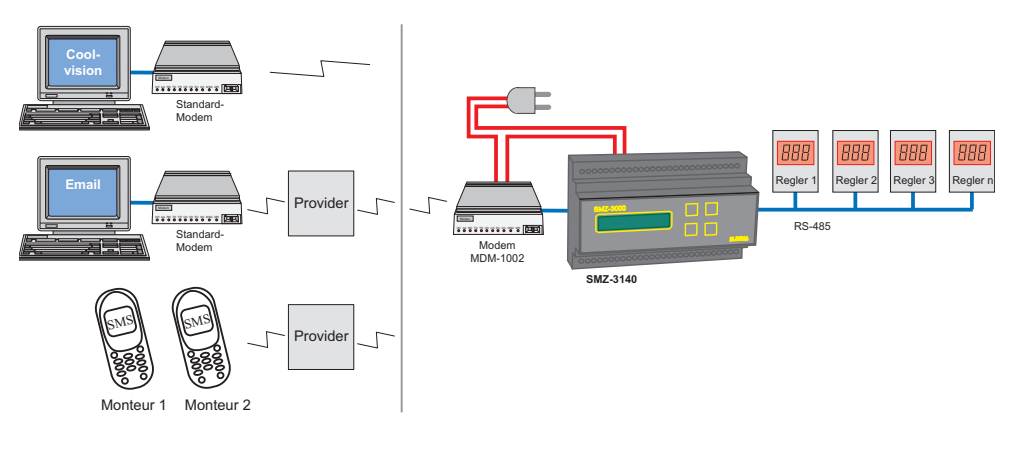

## **Mise en route**

Si le SMZ est allumé, l'écran affiche le message d'erreur en cours. Le rétroéclairage de l'écran est éteind. Si vous appuyez sur une touche, ce dernier se met en route. Ordre de paramétrage :

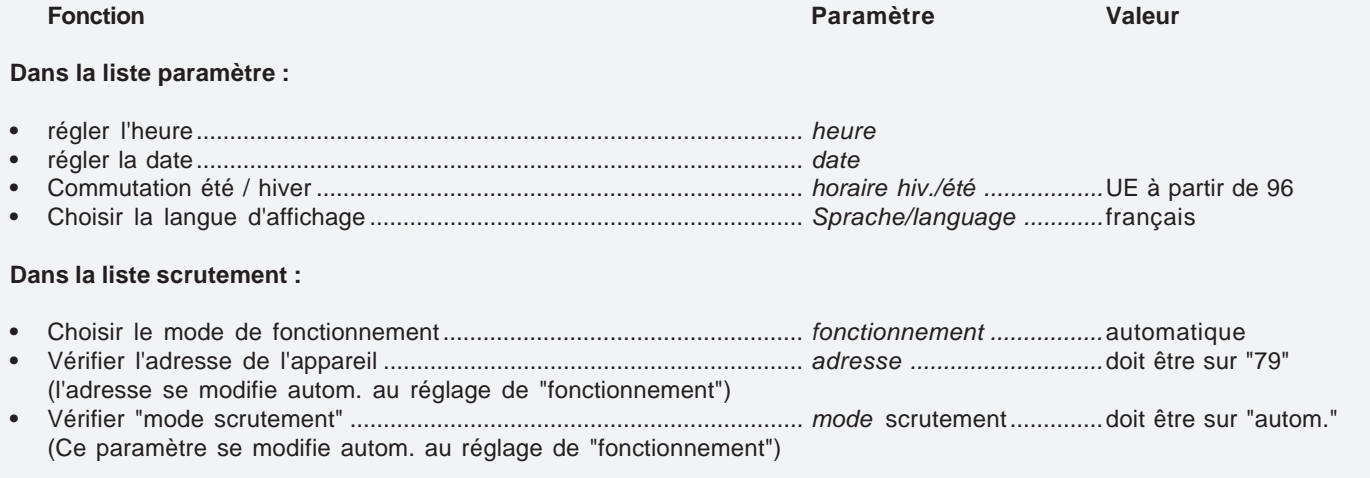

## **Exemple d'application**

#### **Liste Modem:**

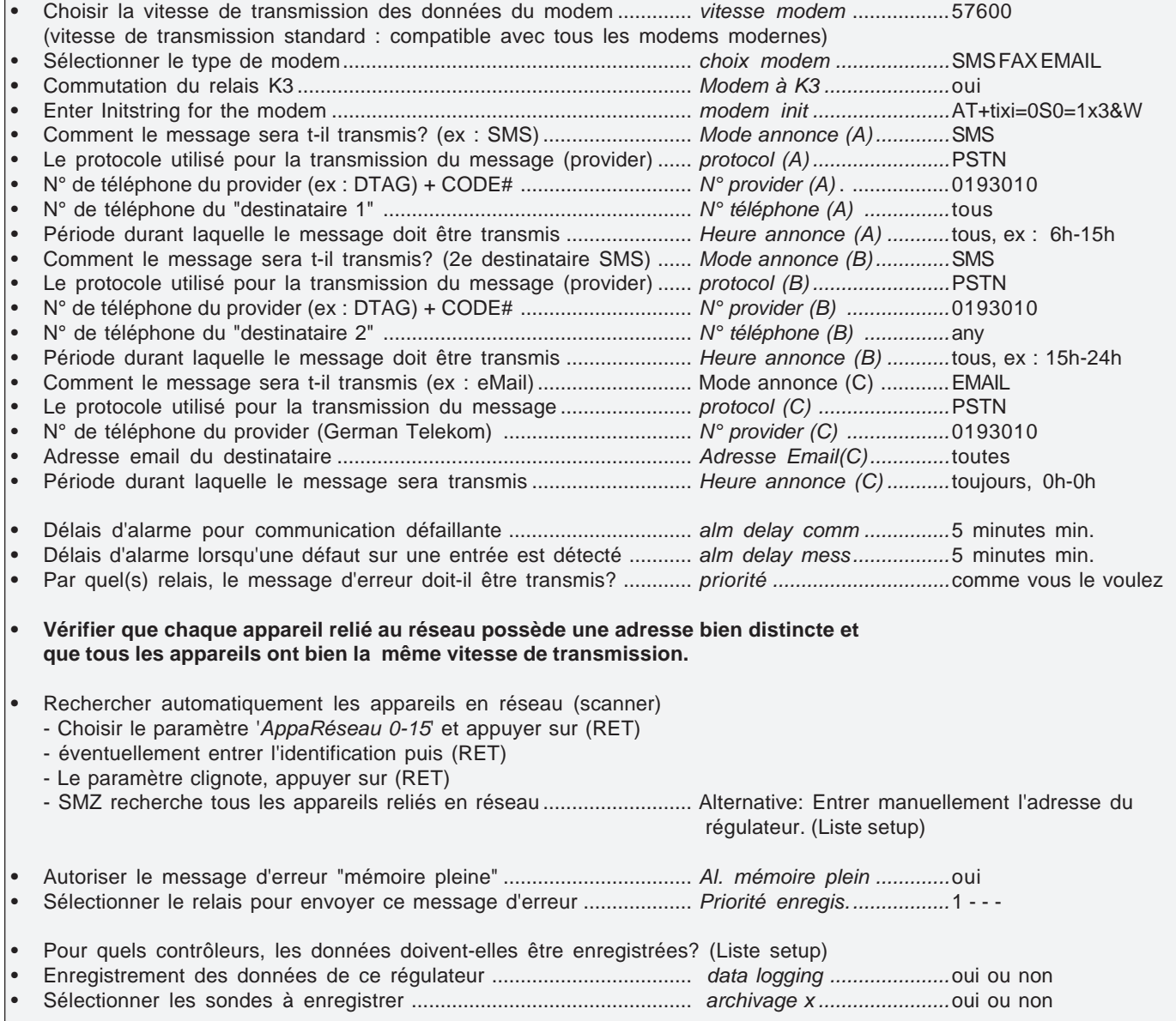

**A ce stade de programmation, le SMZ est prêt à fonctionner.** Le reste dépend de votre application.

# **Conseil Nota**

 **•** Régler le "fonctionnement" (liste scrutement) en "automatique". Utiliser tous les autres fonctionnements seulement si un ancien SMZ or BSA unit doit être remplacé.

 **•** Connecter un PC portable via l'interface 'PC-232' et programmer le SMZ en utilisant le logciel COOLVision-MES.

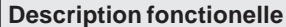

Le SMZ x140 possède de nombreuses fonctions , parmis lesquelles on retrouve :

- **• Détection des défauts externes : 16 entrées de défauts 230V, librement configurables**
- **• Module de communication et de surveillance**
- **• Système d'enregistrement des données**
- **• Contrôle à distance des régulateurs**
- **• Relais pour les erreurs externes**
- **• Chien de garde**
- **• D'autres fonctions**

#### **Détection des défauts externes**

#### Entrées digitales

Le SMZ x140 a 16 entrées digitales 230V. Chacune d'entre elles détecte les défauts en temps réel en fonction des paramètres prédéfinis par l'utilisateur.

Chaque entrée peut être paramétrée dans le menu "Liste Binaire (activer l'alarme, répétition d'alarme...).

Ainsi, il est possible de déterminer si le défaut apparait lorsque l'entrée reçoit un signal 230V (actif) oulorsqu'elle le perdl (passif). Le mode de transmission du message d'erreur est également configurable.

Il faut en moyenne 2 secondes pour que l'entrée détecte un changement de tension (qui signale la présence ou l'absence d'un défaut).

#### Fonctions spéciales des entrées

Les entrées 12 à 16 ont des fonctions spéciales. "Fonct° élect C1 " **(entrée 12**) : cette fontion permet de fermer toutes les électrovannes des TKP / TKC, reliés à la centrale C1 (VPR). "Fonct° élect C2 " (**entrée 13**),idem C2 (VPR). "Fonct° vanexp C1 " (**entrée 14**) : cette fonction permet de limiter le degré d'ouverture de tous les détendeurs électroniques des TKP 3150 de la centrale C1.

"Fonct° vanexp C2 " (**entrée 15**) idem C2. "Entrée acquit." (**entrée 16**), 230V permet d'acquitter.

Messages d'erreurs affichés sur l'ecran

"L'erreur actuelle" est affichée sur la première ligne de l'écran. La désignation de l'erreur apparait en clignottant sur la deuxième ligne

#### Les sorties

Le message est transmis en fonction du retard d'alarme paramétré dans le menu (Entr. x Tempo.Ala) par un ou plusieurs relais (Entr X Priorité). Un message affiche le temps qu'il reste avant que le relais commute.

Sans défaut, le défaut de sortie sera toujours désactivé et une LED qui lui est assignée clignote. La réinitialisation d'un message peut être faite manuellement ou automatiquement en pressant la touche (inp. x resetmode), voir la page "entrées"

Relais K4 : message transmis par buzzer ou klaxon

Le relais K4 peut être configuré pour contrôler un buzzer ou un klaxon externe. (Liste Paramètres, "Klaxon à rel. K4" oui/non). Si le relais K4 est configuré pour un klaxon, il est possible de l'éteindre en appuyant sur la touche RET. Si la tempo. "répétition klaxon" s'écoule, le relais K4 déclenchera de nouveau au bout de ce temps

#### **Attention**

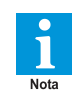

Le paramètre "entr. x priorité" doit être en position "4" pour que le klaxon fonctionne correctement.

#### Répétition de l'alarme

Si l'erreur persiste, alors que l'alarme a acquittée manuellement, le relais commutera une seconde fois en fonction de la répétition d'alarme, paramétrée dans le menu "entr X Avant Rep".

#### Annonce de défaut via modem

Les messages d'erreur peuvent être envoyés via un modem ("entr x InfoModem" Liste binaire). Pour que cette fonction soit activée, le SMZ doit être doit être en mode "Automatique", ou "Maitre..." (Liste paramètres).

Le message peut être envoyé vers un provider qui le redirigera vers le mode de réception souhaité, c'est à dire SMS, Fax, eMail. Le logiciel COOLVision peut également recevoir ces messages d"erreur.

#### Horloge en temps réel

L'horloge en temps réel du SMZ est très utile : il est possible de voir avec précision l'heure et la date exactes du défaut. Le passage à l'heure d'été est automatique, et inversement (été / hiver, Liste paramètres). Il est possible de déactiver ce paramètre.

**Module de communication et de surveillance.**

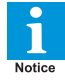

Si le SMZ est en mode "esclave", vous ne pourrez pas utiliser cette fonction.

Connecter des régulateurs au SMZ

Le SMZ dispose de deux interfaces RS-485. Il est ainsi possible de connecter un grand nombre de régulateurs. Le cable réseau ne devra pas dépasser 1km.

Tous les régulateurs connectés sur le réseau doivent avoir leur propre adresse : une même adresse ne doit pas être utilisée deux fois.

Lorsque le SMZ est en mode "Maître" (ou "Automatique"), l'adresse "79" lui est automatiquement attribuée.

Les appareils contrôlés par le SMZ doivent être reliés via l'interface "Line-485". Leur adresse réseau doit être comprise entre 0 et 78. Si le SMZ en mode "esclave", son adresse peut être également comprise entre 0 et 78.

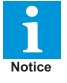

#### **Chaque régulateur doit avoir sa propre adresse : une même adresse ne doit pas être utilisée deux fois.**

#### Connecter des régulateurs au SMZ

Pour paramétrer la vitesse de transmission des données du réseau, utiliser le mode "vitesse réseau" (Liste scrutement). Avant la mise en route, il faut s'assurer que tous les appareils ont la même vitesse de transmission des données. Il y a deux façon de procéder pour se connecter aux régulateurs connectés au réseau :

*•* Recherche automatique (Liste scrutement) Activer les paramètres "AppaRéseau 0-15", "Appa réseau 16-31"... (avec RET), pour que le SMZ commence à chercher automatiquement les régulateurs connectés au réseau. Attention : il faut que la vitesse de tansmission des données du SMZ et des régulateurs soit la même pour utiliser ce mode.

#### *•* Recherche manuelle (Liste setup)

Si un régulateur a été retiré, remplacé ou rajouté sur le réseau, vous pouvez le rechercher manuellement en entrant son adresse. Aller sur "Liste setup", et sélectionner l'adresse réseau de l'appareil désiré. Toutes ses données s'affichent en appuyant sur "RET".

#### "Fonctionnement "(Liste scrutement) :

- maitr. avec modem (pour remplacer des
- maitr. sans modem anciens appareils)
- esclave (le SMZ fonctionne en tant que "centrale d'alarme")
- automatique (recommandé si le SMZ doit contrôler l'installation)

#### Esclave

Par le biais de ce paramètre, le SMZ fonctionne en tant que "centrale d'alarme". Il ne pourra pas communiquer avec les autres appareils.

#### Automatique

Utiliser ce paramètre si le SMZ doit communiquer avec d'autres appareils ou doit se connecter à un PC ou un modem.

#### **Transmission des messages d'erreurs provenant du réseau**

Problèmes de communication réseau Si, il y a un problème de communication entre le SMZ et les régulateurs (communication interrompue, vitesse de transmission incorrecte...), un (des) messages(s) d'erreurs sera (seront) transmis par les relais de sortie en fonction du retard d'alarme définit dans "Tempo.Ala Réseau" (Liste scrutement). Le message d'erreur apparait sur l'écran "Défaut actuel, adresse x". Ces messages d'erreurs seront archivés dans "Liste défauts".

#### Messages d'erreur

Les messages d'erreurs seront transmis en fonction du retard d'activation

Priorité Vous pouvez définir, dans le menu "Priorité" (Liste scrutement), le(s) relais par le(s)quels seront transmis les messages d'erreur (4 relais max).

Messages d'erreurs des régulateurs Les messages d'erreurs des régulateurs (ex : température trop élevée), peuvent également être transmis par un ou plusieurs relais.

#### **Transmission des messages d'erreurs par Modem**

La transmission des messages d'erreurs vers le logiciel COOLVision peut se faire par un modem standard.

**Cependant, nous vous recommandons d'utiliser des modems que nous avons déjà testé.**

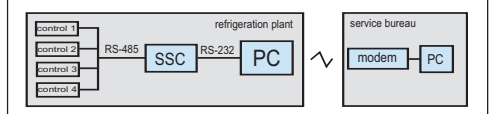

#### Connexion SMZ -> PC/COOLVision

Si une erreur se produit, le SMZ commence par se connecter au modem. Pour ce faire, il envoie un grand nombre d'informations au modem . (modem init, Liste scrutement). Le type de modem doit être paramétré ("Choix modem", Liste modem).

Le modem transmet les données. La vitesse de transmission des données ("Vitesse PC", Liste paramètres), dépend du type de modem : il est possible de l'ajuster suivant les caractéristiques du modem.

L'étape suivante consiste à entrer en communication avec le N° de téléphone souhaité (N° téléphone (X) , Liste modem) afin d'avoir une connexion avec le logiciel COOLVIsion.

Le SMZ répète cette opération jusqu'à ce qu'il y ait une communication avec le PC.

Le SMZ transmet un message au PC à intervalles régulier (checkup message, Liste scrutement) pour indiquer que la connexion se fait correctement. Si le message n'est pas transmis au logiciel, il se peut que la communication ne se fait pas.

Pour pouvoir identifier le SMZ correctement, il est possible de lui donner un nom, de le renommer (plant ident, Liste paramètres).

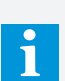

Modem et problèmes de communication

Il peut se produire un problème de connexion, dût par exemple à un arrêt du modem ou un problème de communication avec le téléphone. Avant d'entrer en communication, le SMZ vérifie si le modem est en état de fonctionnement.

#### Connexion PC/COOLVision -> SMZ

Le logiciel PC "COOLVision" compose le numéro de téléphone du modem connecté au SMZ. SI le modem répond, la connexion avec le SMZ ne sera possible que lorsque le mot de passe correct sera rentré afin de débloquer le SMZ. Ce mot de passe doit être rentré dans le menu "DDCpassword" (Liste paramètres). Si le mot de passe est accepté, le logiciel "COOLVision" aura un accès total à toute l'installation.

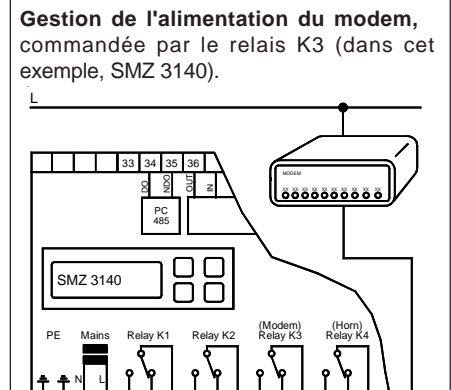

5 6 7 8 9 10 11

12 13 14 15 16

Les interfaces utilisées

N

1 2 3 4

SMZ-5140 : Le PC peut être connecté via les interfaces "PC 232" ou "PC 485"

La vitesse de transmission des données peut être changée dans le menu" " (Liste paramètres).

SMZ-3140 : Le PC peut être conecté via l'interface "PC 485" en utilisant le SSC (convertisseur d'interfaces). La vitesse de transmission des données peut être changée dans le menu (Liste paramètres).

Il est possible de connecter le PC via interface "Modem 232", elle n'est pas utilisée. Cependant, la vitesse de transmission des données se change dans le menu " " (Liste modem).

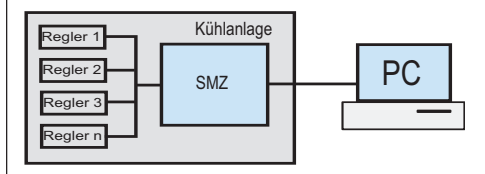

#### **Transmission des Messages d'Erreur par Modem, Fax ou eMail**

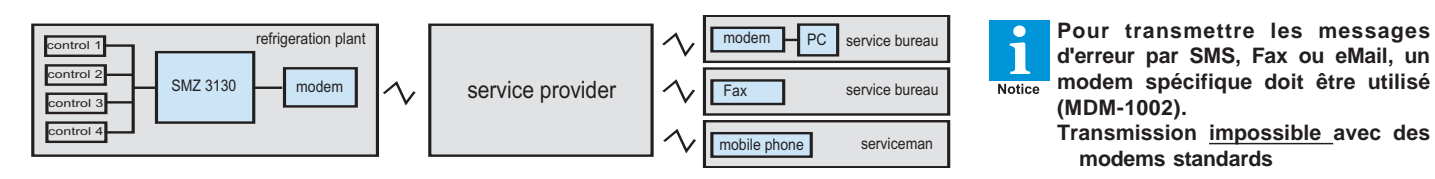

La transmission directe du message par SMS est impossible. Pour ce faire, vous devez faire appel à un provider qui passera par votre réseau pour transmettre le SMS.

Dans le menu "Liste Modem", vous pouvez choisir 3 types d'envois (A-C). Le message peut être transmis par SMS/Fax/eMail. De ce fait il est possible d'envoyer un SMS à 3 destinataires ou de transmettre le message d'erreur par SMS, Fax et eMail en même temps.

Le message peut être envoyé plusieurs fois, ("répétition") à intervalles définis (interv répét al.).

Transmission des messages par SMS

Dans cet exemple, nous avons utilisé le "mode annonce A" mais B et C est également possible.

- Utiliser seulement le modem MDM-1002
- "Choix modem" = SMS FAX EMAIL
- "Initial modem" = AT+tixi=0S0=1x3&W
- "Mode annonce (A)" = SMS
- "Protocol  $(A)$ " = Choisir le protocole<br>"N° provider  $(A)$ " = Numéro du provider
- = Numéro du provider
- "N° téléphone  $(A)$ " = Numéro de téléphone du destinataire (SMS)
- "Heur annonce  $(A)$ " = Heure de
	- transmission du message

En fonction des paramètres définis dans "visual. défauts" (liste paramètres), l'adresse ainsi que le nom du régulateur (ex : MiniMEP (14)) sont envoyés au destinataire pour identifier rapidement la source d'erreur.

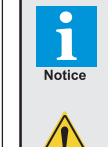

CAUTION

Pour le moment, il n'existe pas de normes internationales concernant les réseaux de téléphonie mobile (SMS). Il est très facile d'envoyer des SMS sur le réseau national. Cependant, la transmission des messages d'erreurs par SMS à l'international peut poser problème.

En Allemagne, les providers "DTAG" et "AnnyWay" sont capables d'envoyer SMS, Fax, eMails sur tous les réseaux, à l'international.

#### Envoyer un message par FAX

La transmission directe du message d'erreur par Fax est impossible avec le SMZ. Le modem MDM-1002 envoie un message d'erreur par SMS. Le provider redirige le message vers la destionation désirée. Un CODE# doit être inséré avant le numéro du FAX pour que la redirection s'effectue correctement.

Dans cet exemple, nous avons utilisé le "mode annonce B" mais A et C est également possible.

- Utiliser seulement le modem MDM-1002
- "Choix modem" = SMS FAX EMAIL
- "Initial modem" = AT+tixi=0S0=1x3&W
- "Mode annonce  $(B)$ " = FAX
- "Protocol  $(B)$ " = Choisir le protocole
	- " $N^{\circ}$  provider (B)" = Numéro du provider
- "N° téléphone (B) " = **99** + Numéro de Fax
- du destinataire  $\bullet$  "Heure annonce(B)" = Heure de transmission du message

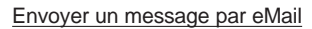

Vous devrez également faire appel aux services d'un provider pour envoyer les défauts par eMail. Le modem MDM-1002 envoie les messages d'erreur par SMS. En utilisant le CODE# 8000, le provider redirige le message vers une adresse eMail.

Dans cet exemple, nous avons utilisé le "mode annonce B" mais il est également possible de choisir entre le mode A et / oule mode C.

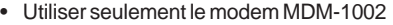

- $\bullet$  "Choix modem"  $=$  SMS FAX FMAIL
- "Initial modem" = AT+tixi=0S0=1x3&W
- "Mode annonce(C)" = EMAIL
- " $Protocol (C)" = Choice in the image$ "
- " $N^{\circ}$  provider (B)" = Numéro du provider
- "N° téléphone  $(C)$ " = 8000 (Code# email)
- "Adresse Email (C)"= Adresse Email du
- destinataire
- $\bullet$  "Heure annonce(B)" = Heure de transmission du message

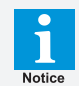

:

## **Codes providers**

 Attention: Ces codes peuvent différer selon les providers

Deutshe Telekom

Si le message doit être transmit par FAX :

 **99** (Allemagne) + numéro de fax **98** (Angleterre) + numéro de fax

Si le message doit être transmit par eMail :

**8000** + adresse eMail

#### **Services offerts par les providers en ce qui concerne l'envoi de SMS, Fax, eMails avec le modem MDM-1002**

Attention : Nous ne garantissons pas l'exactitude des informations ci-dessous, qui peuvent être amnées à changer. Nous vous conseillons de faire appel au provider DTAG (Deutsche Telekom), qui est le plus fiable actuellement en Europe.

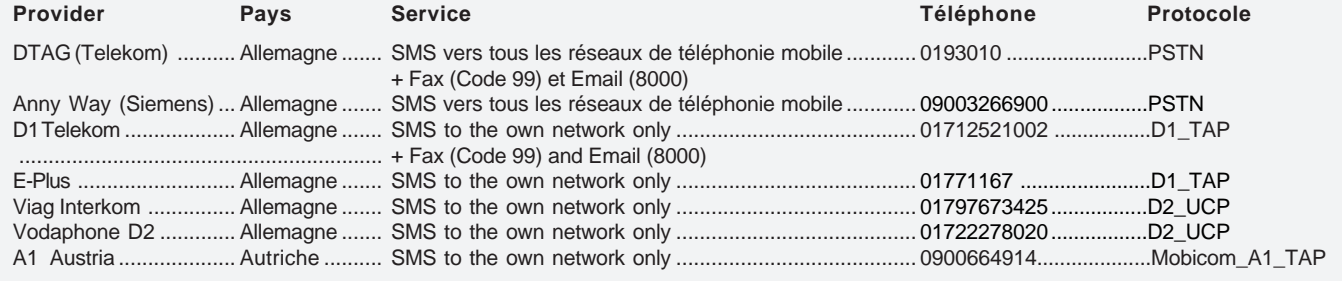

#### **Enregistrement des données**

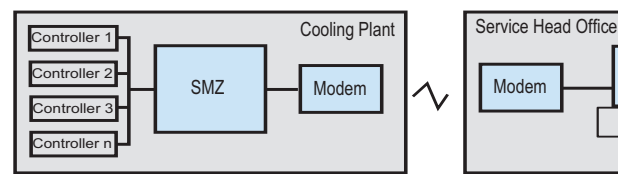

Le SMZ x140 est doté d'un système d'enregistrement interne : les données et paramètres des appareils qui y sont connectés sont mémorisés. Il est possible de les lire par le biais d'un PC sur site ou à distance.

#### Enregistrement de données

Le SMZ est capable d'enregistrer toutes les mesures et paramètres des régulateurs (voir "Connexion des régulateurs" page 17) vers une mémoire non volatile à intervalles réguliers. Il est possible de définir l'intervalle d'enregistrement des valeurs (températures...). En pratique, il est conseillé d'enregistrer les valeurs à 15 minutes d'intervalle. Les consignes et autres paramètres peuvent être enregistrés 1 fois par jour.

#### Intervalle d'enregistrement des valeurs

Aller dans le paramètre "Intervalle mes." (liste scrutement) pour définir l'intervalle d'enregistrement des valeurs.

#### Intervalle d'enregistrement des paramètres/ consignes

Aller dans le paramètre "Intervalle cons." (liste scrutement) pour définir l'intervalle d'enregistrement des paramètres/consignes.

#### Enregistrement de données ON/OFF

Vous pouvez décider pour chaque controlleur si les valeurs doivent être enregistrées ou non. "Enregistrement oui / non" (Liste setup)

#### Capacité de stockage

La capacité de stockage du SMZ dépend du nombre et du type de régulateurs connectés au réseau, ainsi que des intervalles d'enregistrement. Cas extrême : si 64 TKP sont connectés, le SMZ aura une capacité mémoire de 3 jours (intervalles 15min/24h).

Voir exemples à droite de cette page.

#### Retirer un régulateur

Si un régulateur est déconnecté du réseau, les données enregistrées sur le SMZ issues de ce dernier ne seront pas supprimées. Elles ne pourront être lues que lorsque le régulateur sera connecté à nouveau.

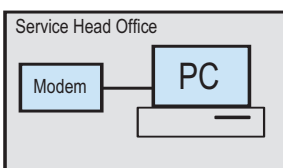

Récupération des données vers un PC Pour télécharger les données du SMZ, vous devez utiliser le logiciel "COOLVision-Scheduler". Le logiciel télécharge automatiquement les données enregistrées sur le SMZ issues des installations frigorifiques. Cela vous permet d'avoir un "Alarm Head Office", qui ne necessite pas d'intervention particulière.

Les données récupérées sont stockées dans plusieurs bases et peuvent être traitées par le "module d'analyse".

# **Le téléchargement et l'aperçu**

**graphique des données sauvegardées ne sont possibles que si le SMZ a été déverrouillé. Pour ce faire, vous devez rentrer un PIN sur le logiciel, que vous avez obtenu précédemment. Ce code ne déverrouille qu'un seul SMZ. Si vous ne disposez pas de code, le logiciel peut être utilisé uniquement pour lire en temps réel les données des régulateurs et configurer le SMZ.**

#### Vérifier si votre système d'enregistrement est déverrouillé

Aller dans le paramètre "logiciel" (Liste paramètres). Si le N° la version a l'extension "pro", le SMZ est déverrouillé. Il sera ainsi possible de récupérer les données sur un PC.

#### Si la mémoire est pleine

**Nota** 

Lorsque la mémoire est pleine, le SMZ génère un message d'erreur ("Al. mémoire plein oui/non", liste scrutement). Dans le menu "Priorité enregis" (liste scrutement), vous déterminez le(s) relais de sortie pour transmettre le message.

#### Personnalisation

Vous pouvez personnaliser le nom de chaque régulateur ainsi que chaque sonde, jusqu'à 16 caractères.

Les régulateurs prennent automatiquement leur nom suivant leur désignation (ex : MiniMEP). Changer le nom :

- Nom des contrôleurs :
- Paramètre "Texte appareil", Liste setup
- Nom des sondes :
- Paramètre "Texte sonde X", Liste setup

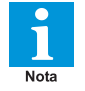

**L'enregistreur de données utilise le protocole " FIFO" (F**irst **I**n**/F**irst **O**ut**). Lorsque la mémoire est pleine, les mesures les plus anciennes sont écrasées par les nouvelles.**

#### **Capacité de stockage**

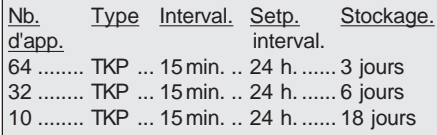

The data logger system always stores all values and parameters of a connected controller.

#### **Le SMZ peut enregistrer les données des appareils suivants :**

USP EVP 3150-2, / 3160 / 3170 NA TKPxx30, TKPxx40, TKPxx50 TAR **MSR** TRE MINIMEP (à partir de la version 2.20)<br>SMZ (doit être esclave) (doit être esclave) EGS RFR

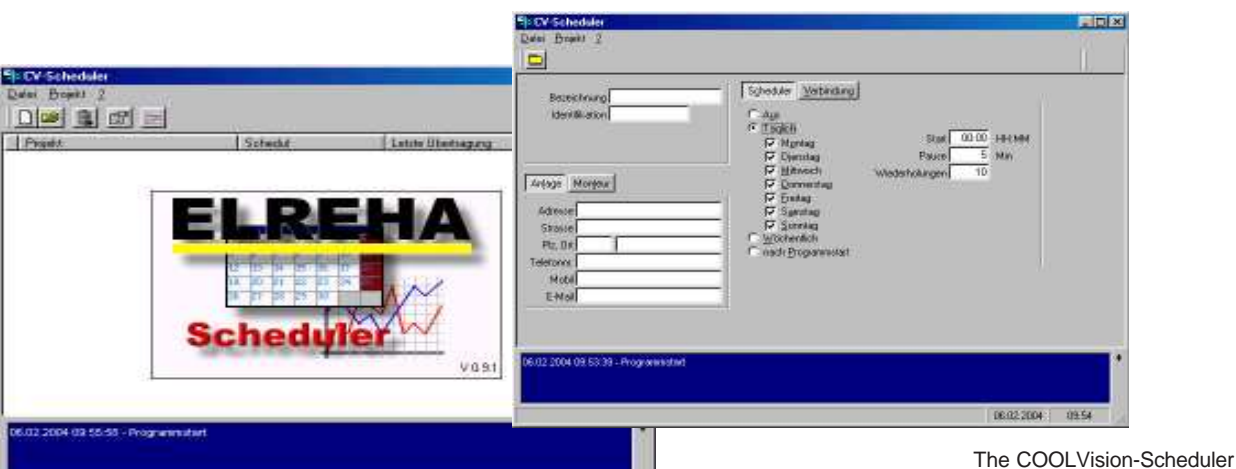

0602204 0956

## **Archive locale**

Les données enregistrées par le SMZ sont conservées dans l'archive locale.

Dans le menu "Liste archive", l'utilisateur peut consulter l'historique des données. La date et l'heure d'enregistrement sont indiquées. Exemple :

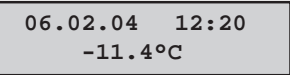

Dans le menu "Archivage x oui/non" (liste paramètres), vous pouvez déterminer les sondes pour lesquelles les données doivent être archivées et lues à l'écran. l

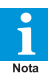

Ces valeurs seront sauvegardées même si l'enregistreur de données est effacé.

 Ces valeurs sont sauvegardées dans l'archive locale :

- Températures (plage -100°C...+100°C) Resolution 0,1K
- Coupure de sonde
- Court-circuit de sonde
- Sonde OFF
- Températures inférieures à -100°C
- Températures supérieures à +100°C

#### Lire l'archivage

Voir le chapitre mode opératoire"

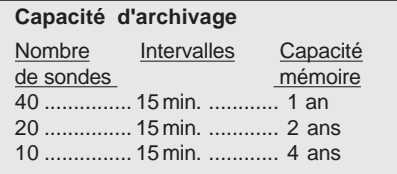

En réduisant les intervalles d'enregistrement, il sera possible de stocker plus de données.

### **Les régulateurs ci dessous sont compatibles avec ce mode :**

USP (simplement en °C) EVP 3150-2, 3160, 3170 TKPxx30, TKPxx40, TKPxx50 TAR MINIMEP (à partir de la version 2.20)

#### **Contrôle à distance des appareils**

Le fait de contrôler à distance des appareils inaccessibles ou éloignés peut être un réel avantage. (Liste remote)

#### **Avec cette fonction, les touches et l'écran du SMZ réagissent de la même manière que l'unité contrôlée.**

Exception : le VBZ-Energie Counter Module, qui possède différent modes opératoires :

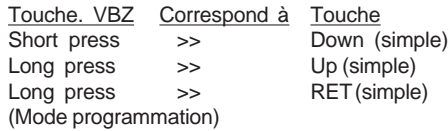

**Certains appareils ou régulateurs ELREHA ne peuvent pas être contrôlés à distance. Contactez-Nota nous pour toutes vos questions.**

Commencer une connexion à distance

Le contrôle à distance des régulateurs est possible si le SMZ est réglé sur le mode "Maître" ou "automatique". (Liste scrutement) Dans le menu "Liste remote", sélectionner l'adresse du régulateur désiré. Après avoir appuyé sur "RET", "initialisation paramètres..." apparait à l'écran : le SMZ essaye de se connecter

au régulateur. Si la connexion est impossibleaprès quelques secondes, "Timeout" apparait à l'écran.

Raisons de l'échec des connexions à distance :

- **•** Le régulateur n'est pas adapté pour une connexion à distance
- **•** La connexion avec l'appareil est interrompue
- **•** La connexion est trop lente, (1200 Bauds), qui peut s'expliquer par le fait que des produits fabriqués avant 2003 sont connectés au réseau. Nous vous recommandons d'utiliser cette fonction seulement si la vitesse de transmission des données est fixée à 9600 **Bauds**

Pour quitter ce mode, appuyer simultanément sur les touches du Haut et du Bas.

#### **Relais pour les erreurs externes**

Le module de gestion d'alarmes "SMM" du logiciel PC "COOLVision" traite et enregistre un grand nombre d'informations. Durant cette opération, des messages peuvent être générés et transmis via un relais de contact. Le logiciel peut transmettre les données au SMZ servant ainsi de module de commutation. Le paramétrage de cette fonction sur fait dans le menu "DéfExt Priorité" (Liste paramètres).

# Lorsqu'un PC d'enregistrement est installé sur

**Watchdog (chien de garde)**

site, (ex avec COOLVision'), son bon état de fonctionnement n'est pas toujours vérifié. Si le PC s'arrête ou tombe en panne, il se peut que les données ne soient pas enregistrées convenablement, parfois pendant longtemps. Pour éviter cela, le logiciel transmet un signal à

intervalles réguliers par le biais de l'interface. Si le SMZ ne reçoit plus ce signal, il réagit avec sa fonction de "chien de garde". Après un temps de retard (Wdg Tempo. Ala 1, Liste paramètres) un ou plusieurs relais commuteront (Wdg priorité 1) pour un certain temps (Wdg off

1). Ce(s) relais peut (peuvent) être utilisé(s) pour commuter l'alimentation d'un PC ON ou OFF. Le nombre d'essais êut être définit dans le menu "Wdg Essais 1".

Grace à cette fonction, l'information perdue peut être redirigée vers un autre enregistreur. Le fait que le redémarrage du PC est impossible peut également être affiché à l'écran.

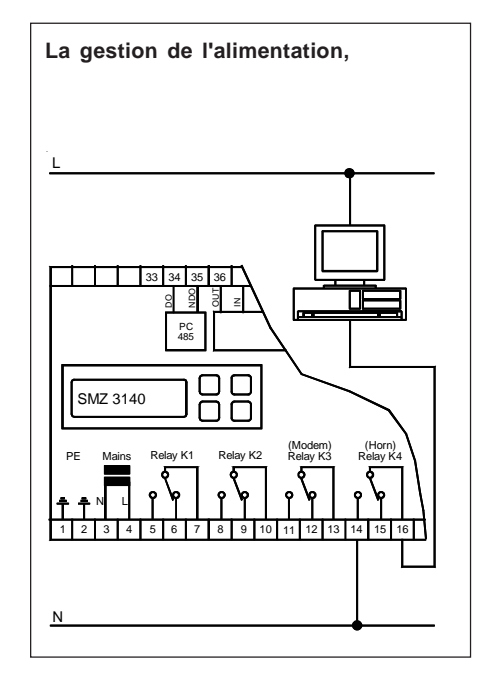

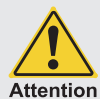

## **Effacer les données, rémettre les paramètres d'usine (Reset)**

Attention : Une fois cette opération effectuée, les données seront effacées une fois pour toutes et ne pourront pas être restaurées !

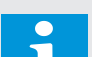

**Nota** 

- **Effacer les données de la mémoire**
- Eteindre le SMZ
- Appuyer sur la touche du "BAS", allumer le SMZ
- Attendre que le message "liste mainten." s'affiche à l'écran et relâcher la touche
- "Effacer mémoire d'enregistrement" apparaît à l'écran
- Appuyer sur "RET" et entrer le code d'accès (heure+10)
- Confirmer avec "oui" en appuyant sur la touche du haut ; "Etesvous sur ?" clignote
- Confirmer en appuyant sur "RET"
- La procédure d'effacement commence, "...." apparaît à l'écran
- A la fin de la procédure "effacer la mémoire d'enregistrement"
- apparait encore une fois à l'écran, sans clignoter.
- Sortir de ce menu en appuyant sur la touche "ESC"
- **Effacer la mémoire et l'archive locale en même temps**
- Eteindre le SMZ
- Appuyer sur la touche du "BAS", allumer le SMZ
- Attendre que le message "liste mainten." s'affiche à l'écran et relacher la touche
- "Effacer mémoire d'enregistrement" apparaît à l'écran
- Appuyer sur "RET" et entrer le code '42'
- Confirmer avec "non"; "effacer mémoire d'enr." s'affiche à l'écran
- Appuyer sur la touche du bas et choisir "capacité mémoire 66%"
- Appuyer sur la touche "RET" et confirmer avec "oui"
- "Capacité mémoire" clignote
- Commencer la procédure d'effacement en appuyant sur "RET"
- L'opération dure 40 secondes durant lequel il ne faut pas toucher le SMZ

## **Réseau et mise à la terre** (simplifié)

- Utiliser des câbles de transmission de données standards, de qualité
- Chaque controlleur doit avoir sa propre adresse
- Il est important de connecter les blindages à la borne de terre la plus proche dans l'armoire électrique
- La partie non-blindée du câble de données doit être la plus courte possible

Voir le chapitre "Installation / Démarrage" pour de plus amples informations.

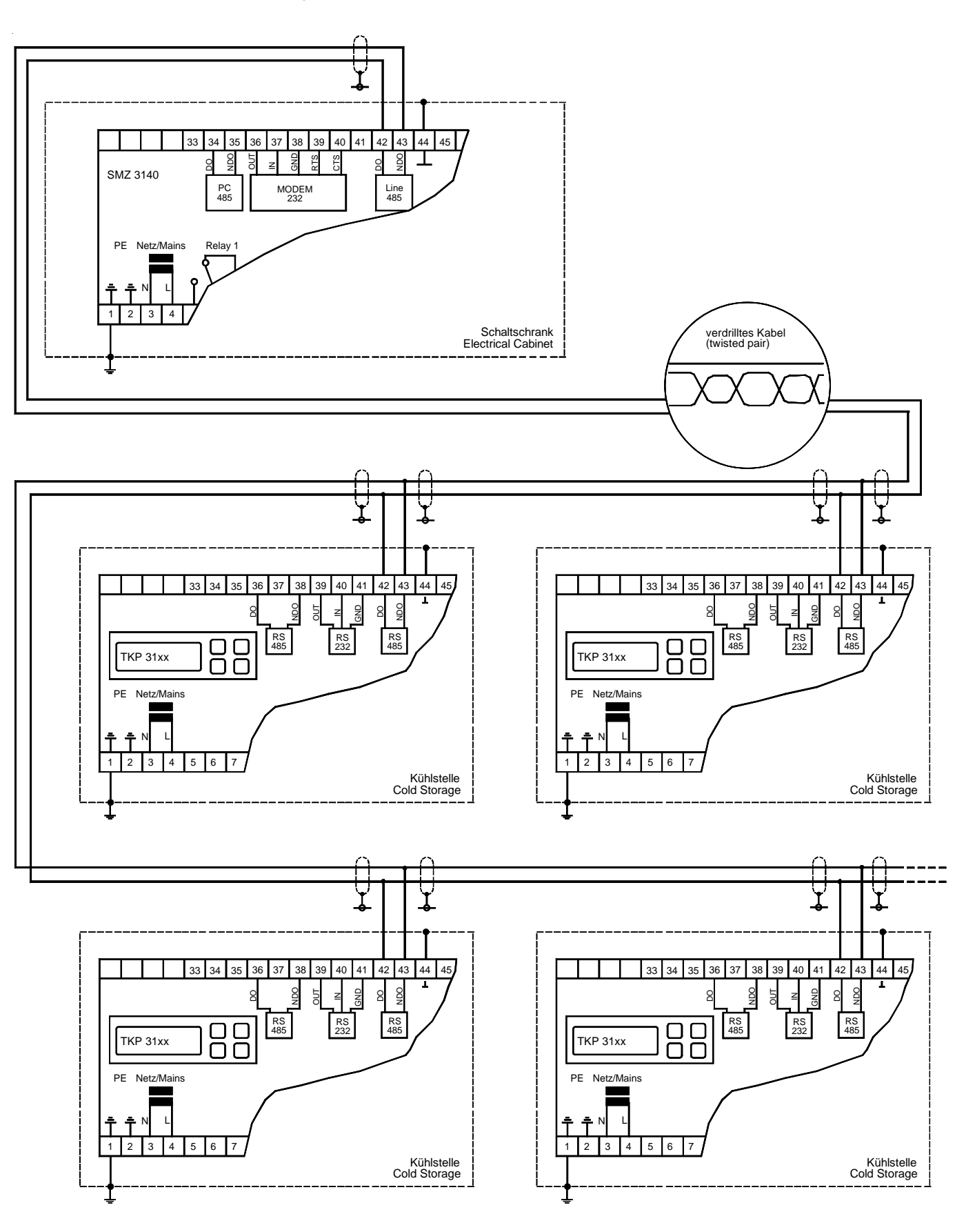

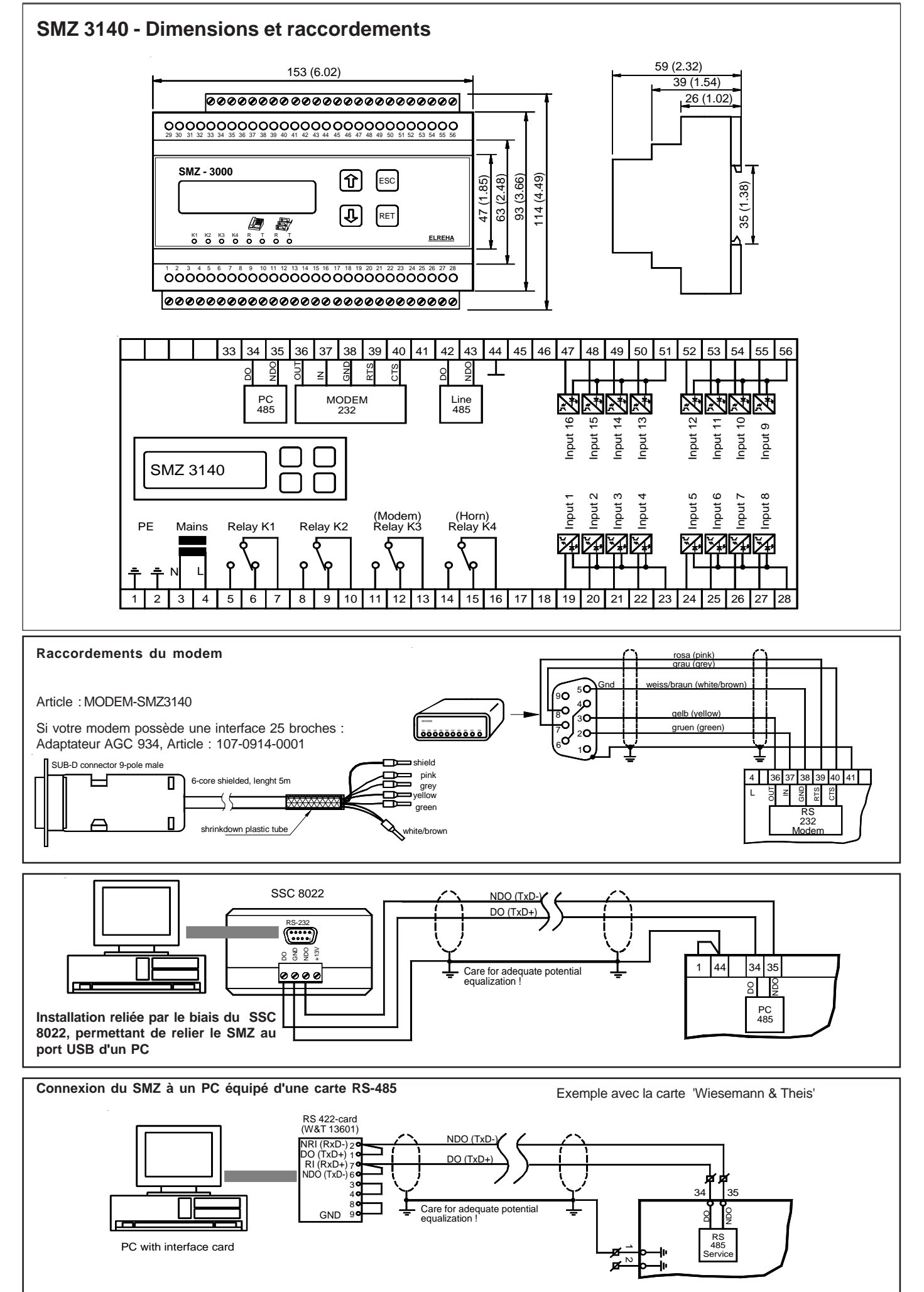

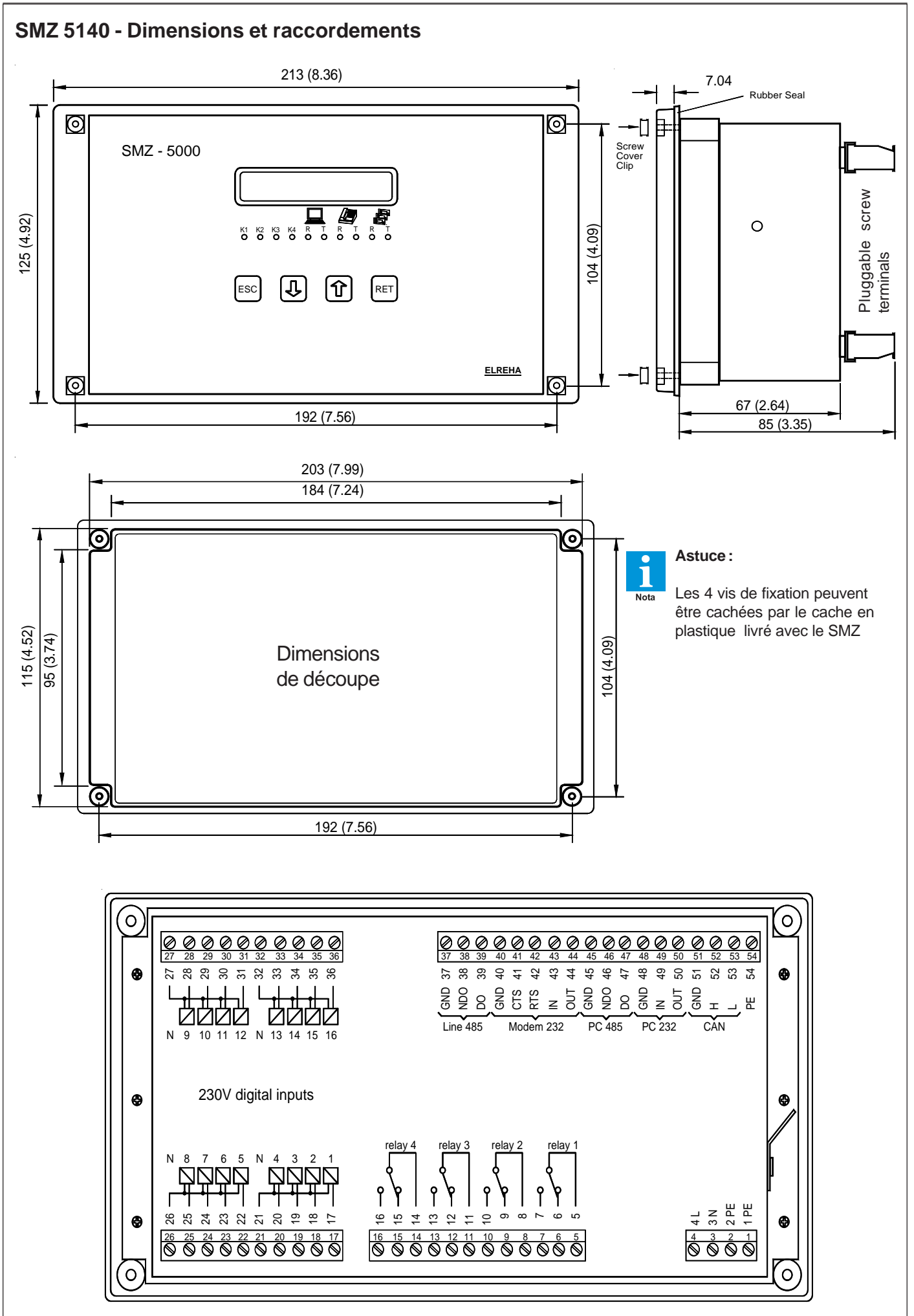

## **SMZ 5140 - Raccordements**

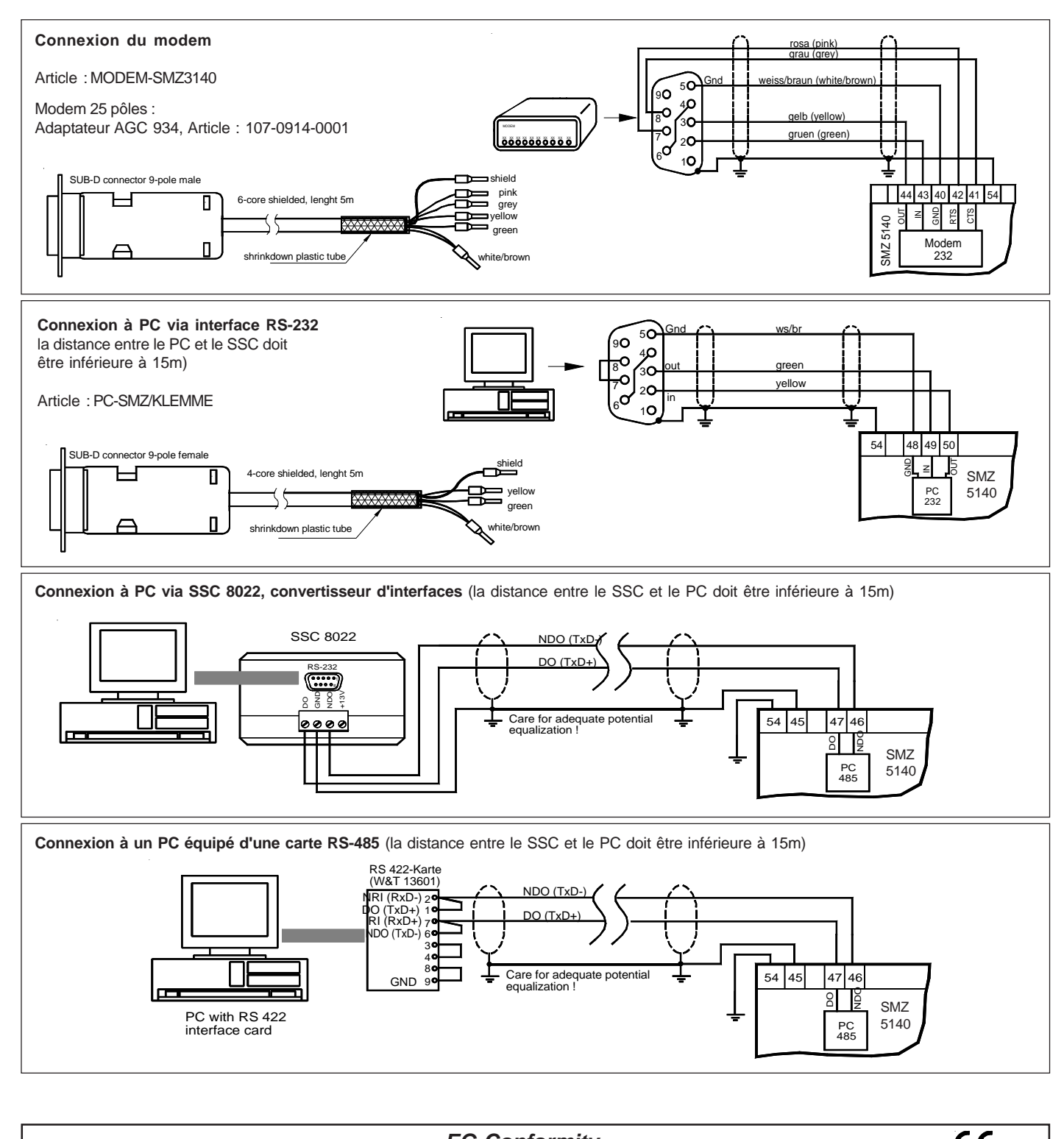

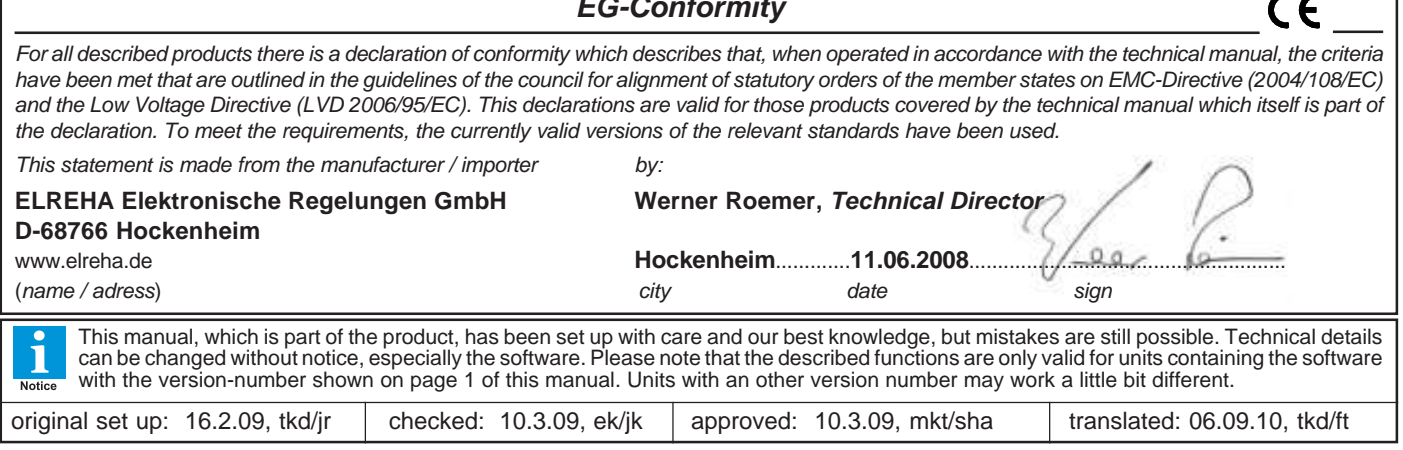